# STEP-MXO2-C 软件手册

小脚丫 STEP FPGA

**STEP**

### STEP-MXO2-C 软件手册

### 目录

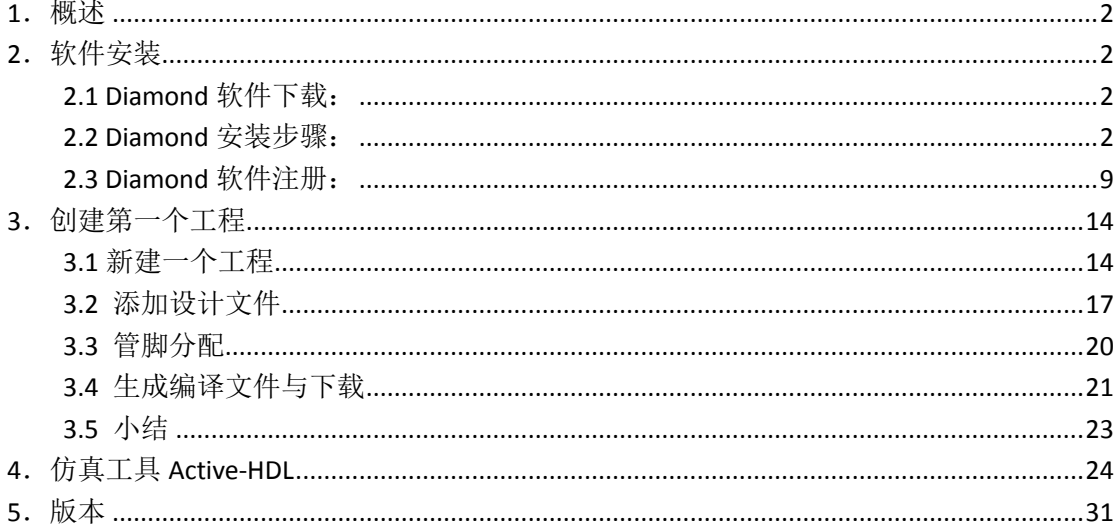

# <span id="page-2-0"></span>**1**.概述

Lattice Diamond 设计软件提供了最先进的设计和实现工具,专门针对成本敏感、低功耗 的莱迪思 FPGA 架构进行了优化——使用低密度和超低密度 FPGA 的应用设计需要灵活性、 验证和可快速重用的特性。

- > 基于 GUI 的完整 FPGA 设计和验证环境
- 可通过多个工程实现以及设置策略对单个设计项目进行设计探索
- > 提供时序和功耗管理的图形化操作环境小脚丫

在 Lattice 官网可以免费下载最新的 Diamond 工具,支持 Windows 系统和 Linux 系统。

# <span id="page-2-1"></span>**2**.软件安装

### <span id="page-2-2"></span>**2.1 Diamond** 软件下载:

1、到 Lattice 官网注册,到如下网址 [http://www.latticesemi.com/zh-](http://www.latticesemi.com/zh-CN/Products/DesignSoftwareAndIP/FPGAandLDS/LatticeDiamond.aspx)[CN/Products/DesignSoftwareAndIP/FPGAandLDS/LatticeDiamond.aspx](http://www.latticesemi.com/zh-CN/Products/DesignSoftwareAndIP/FPGAandLDS/LatticeDiamond.aspx) 下载对应操作系统的最新 Diamond 软件安装包。

2、根据安装指南进行安装。

3、点击许可证页面链接获取许可证。(邮箱获取,免费)

#### <span id="page-2-3"></span>**2.2 Diamond** 安装步骤:

1、双击打开下载好的软件(请注意操作系统的版本和下载软件的版本)。

2、进入安装首页。

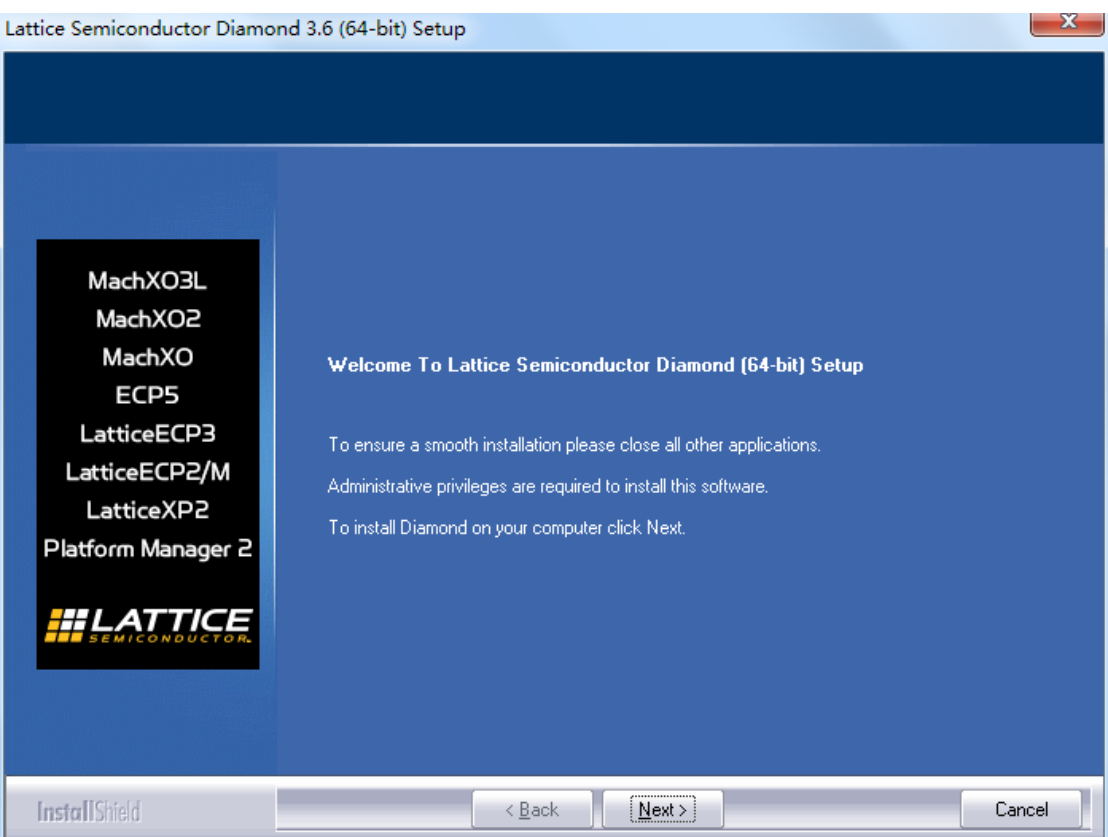

3、点击 Next, 进入协议界面, 不同意就不让你安装, 那同意就是了。

| Lattice Semiconductor Diamond 3.6 (64-bit) Setup<br><b>License Agreement</b><br>Please read the following license agreement carefully. | Press the PAGE DOWN key to see the rest of the agreement. A "Yes" selection means "I agree<br>and certify" as described by "I agree" and "I certify" in the license agreement.                                                                                                    |
|----------------------------------------------------------------------------------------------------|----------------------------------------------------------------------------------------------------|
| MachXO3L<br>MachXO2<br>MachXO<br>ECP5<br>LatticeECP3<br>LatticeECP2/M<br>LatticeXP2<br>Platform Manager 2                              | the terms and conditions of this Agreement.<br>b. Pursuant to this Agreement, Licensee may (i) physically transfer any Software from one<br>computer to another provided that the Software is used on only one such computer at a time<br>and (ii) use the Software and any output files generated by the Software for the sole purpose<br>of designing and programming semiconductor components manufactured by or for Lattice and<br>sold by Lattice or its authorized distributors ("Lattice Devices") and (iii) make one (1) copy of<br>the Software for Licensee's own use solely for backup or archive purposes.  Licensee may<br>also merge the Software (or a portion thereof) into any other software to form an updated<br>work; provided that, upon termination of Licensee's license, the Software shall be completely<br>removed from the updated work and treated as if permission to merge had never been<br>granted. The use of any portion of the Software included in any such updated work remains.<br>at all times subject to the terms and conditions of this Agreement.<br>c. Lattice DiamondTM_Programmer and ispVMTM Software License Terms. Notwithstanding<br>Section 2b of this Agreement, Lattice grants to Licensee the right to use and distribute, as part<br>of Licensee's systems, the Lattice Diamond Programmer Software and the ispVM Software (l盍<br>he Programmer Software?, in compiled version, for the sole purpose of programming and<br>reprogramming silicon devices supported by the Programmer Software. Notwithstanding the<br>foregoing, any output files generated by the Software may only be used to program Lattice.<br>Do you accept all the terms of the preceding License Agreement,<br>Print<br>including the terms of Section 11 regarding the use of personal data? If<br>you select No, the setup will close. To install Diamond, you must accept<br>this agreement. |
| <b>Install</b> Shield                                                                                                    | < Back<br>Yes<br>No                                                                                                    |

#### 4、修改安装路径,默认是安装在 C 盘。

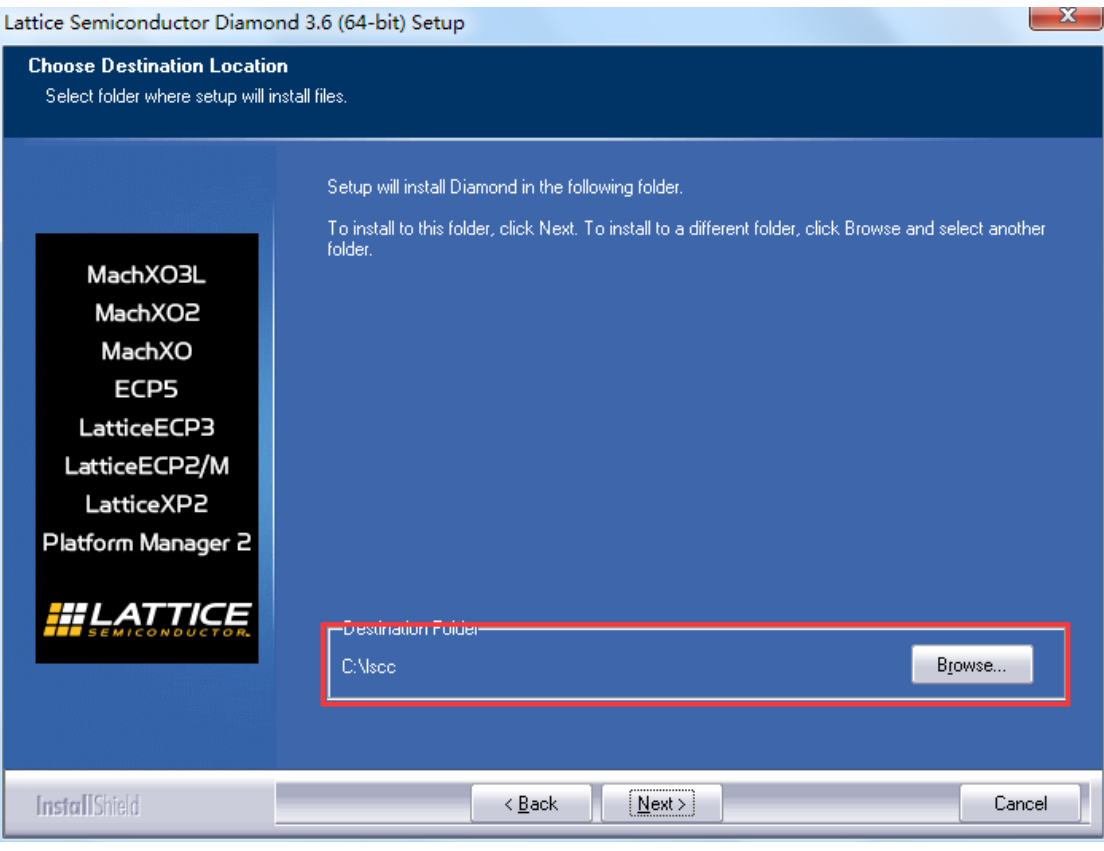

#### 5、修改完路径后,点击 Next,进入工具选项界面。

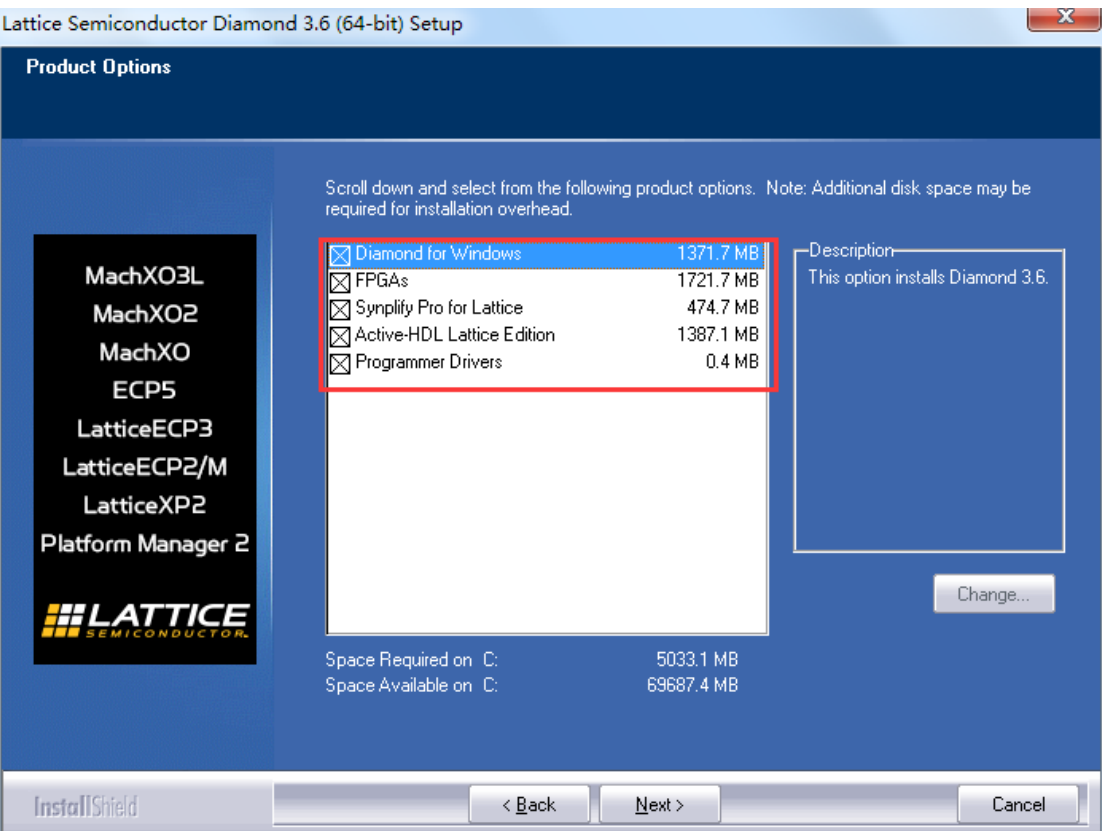

4

6、我是选择默认设置,即全部安装。注意叉叉是表示选择。点击 Next,进入文件夹名设 置。当然你可以根据自己喜好,修改文件夹的名字。

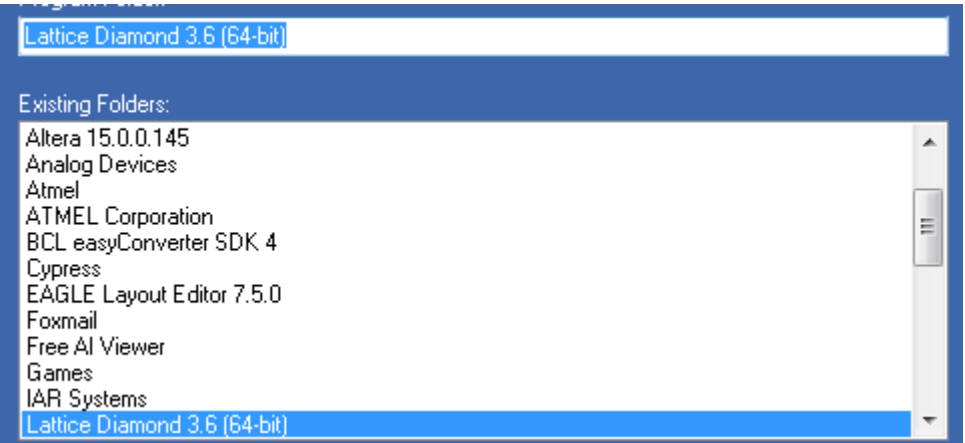

7、接下来就是认证设置。没有 USB key, 就只能选择 Node-Lock License。

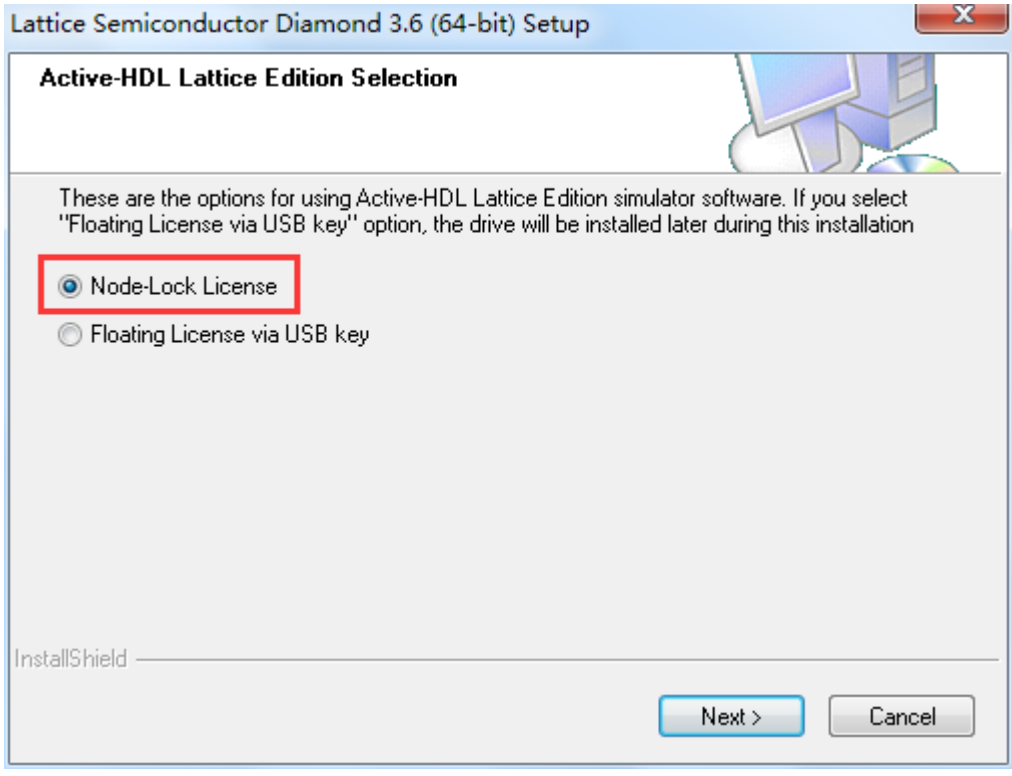

8、点击 Next,选择是否创建桌面快捷键。

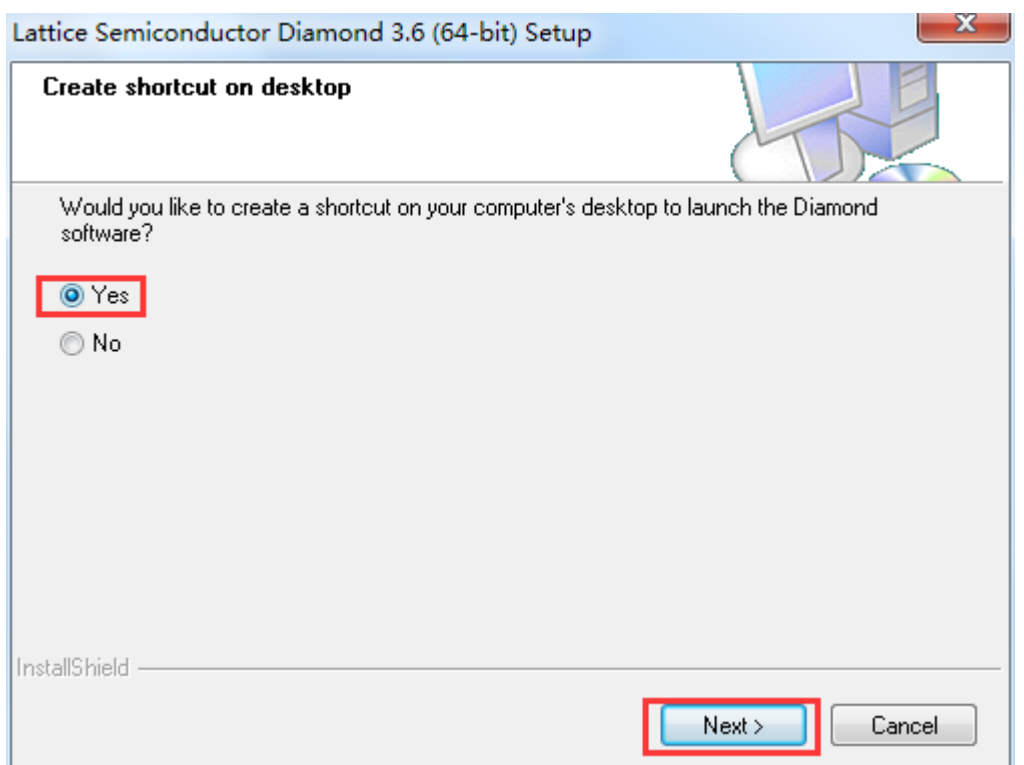

9、点击 Next, 选择是否安装 USB 驱动, 这个必须同意!

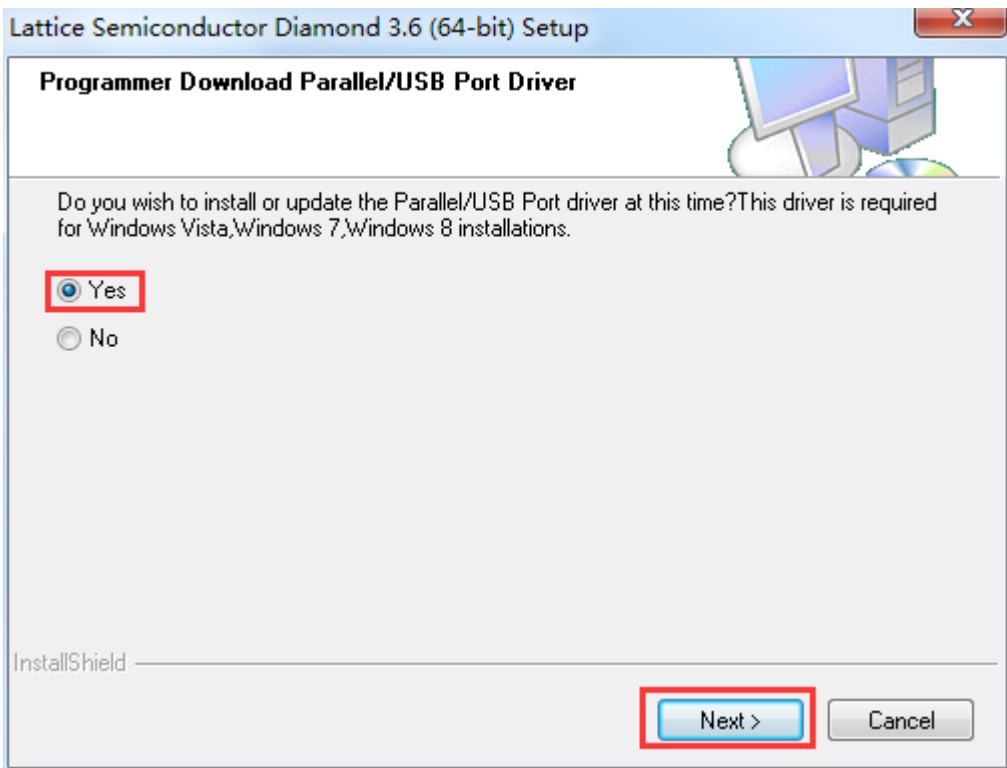

#### 10、完成这一系列设置后,软件列出所有设置内容。

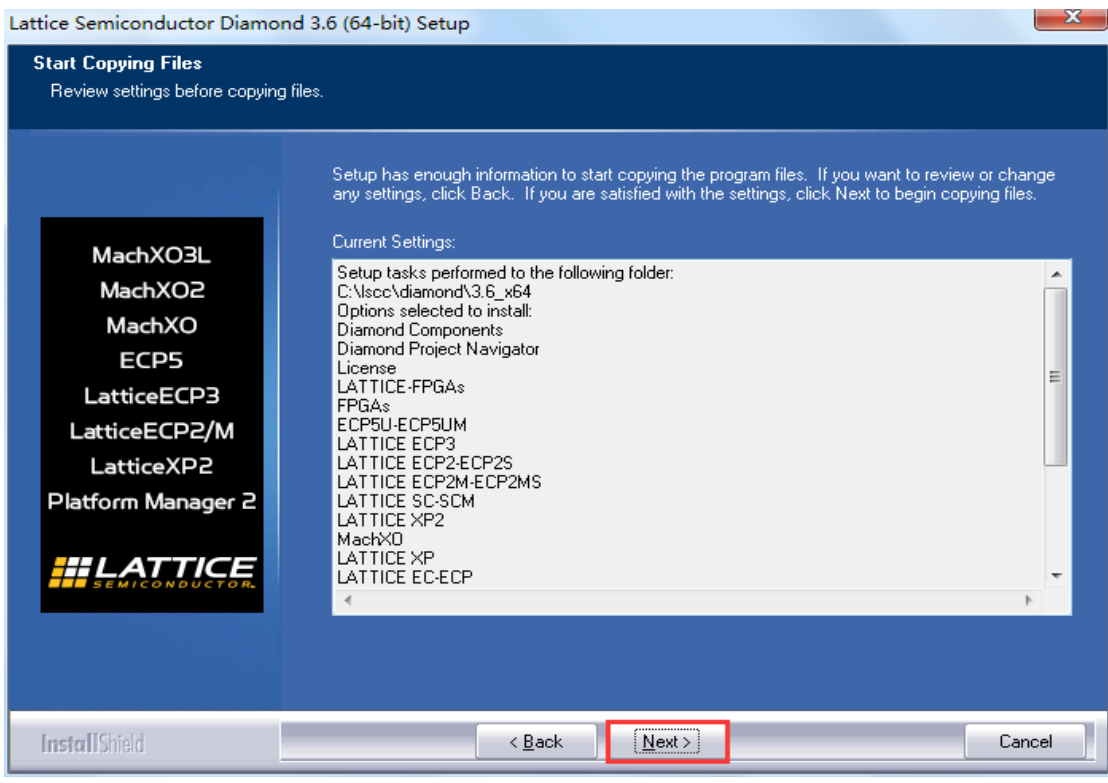

11、点击 Next, 正式进入安装环节。软件会评估一下本机系统,决定是否继续安装。

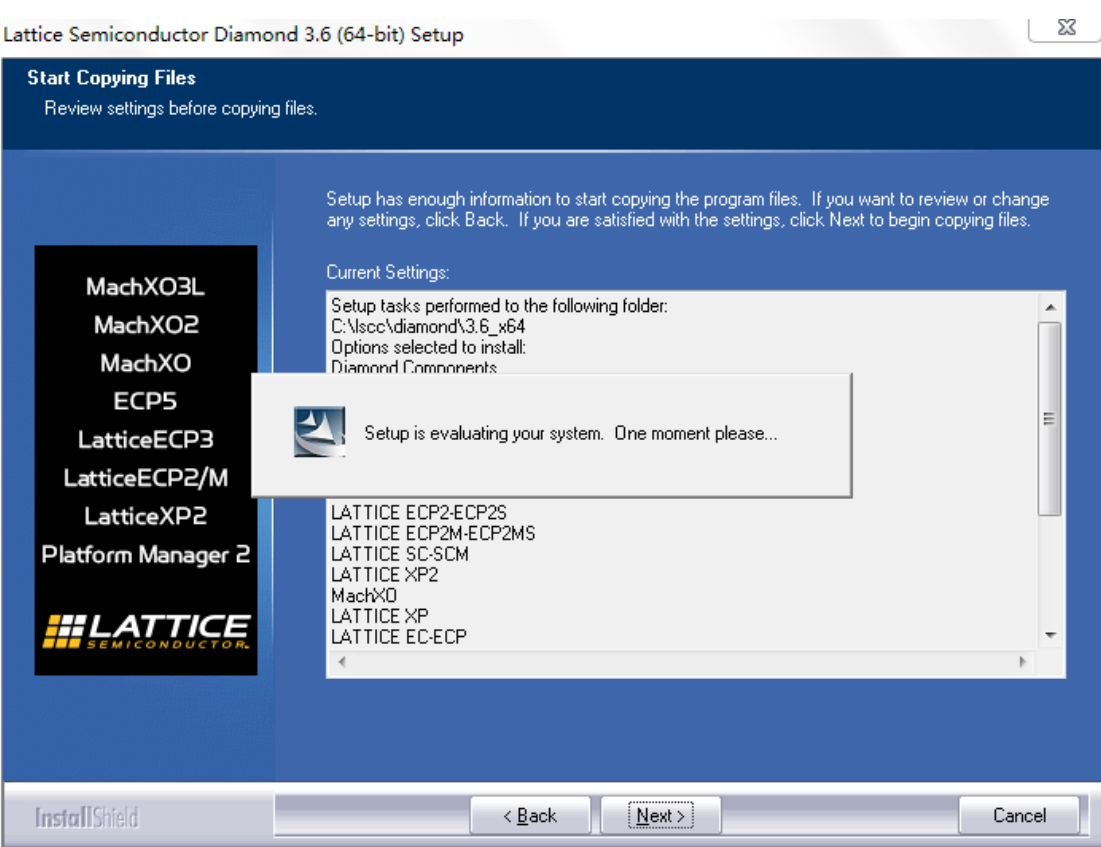

、一般配置的 PC 机都可以通过评估。进入安装。

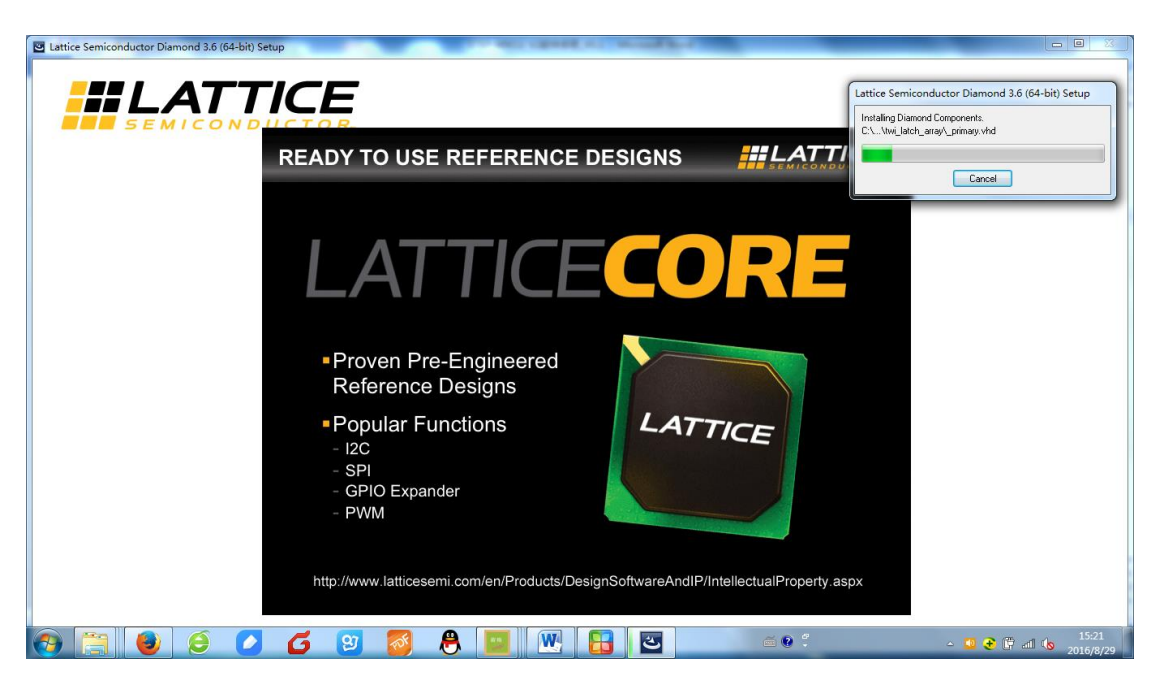

、耐心等待

Lattice Semiconductor Diamond (64-bit) Installation Completing.

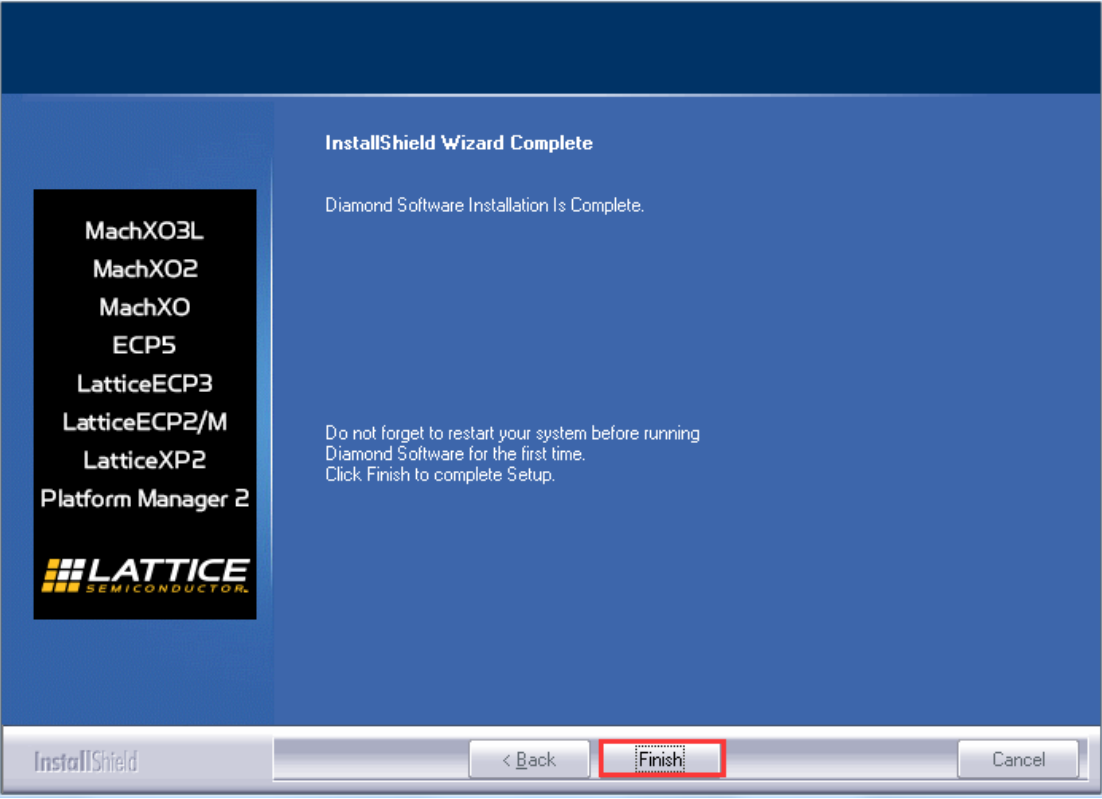

、点击 Finish,完成安装。

改用一个新的工具通常比较困难,但莱迪思通过

### <span id="page-9-0"></span>**2.3 Diamond** 软件注册:

1、Diamond 软件不仅提供了简单易用的操作环境,而且提供免费许可证使得用户能够设计 并评估 Diamond 软件支持的不带 SERDES 的器件的性能。免费许可证获取十分简单,首先在 Lattice 官网注册一个账号(需要邮箱)。

2、访问官网页面 <http://latticesemi.com/Support/Licensing.aspx>,点击获得一个免费许可证。

Lattice Diamond 设计软件

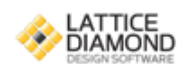

#### Lattice Diamond免费许可证

Lattice Diamond设计软件提供了最先进的设计和实现工具,专门针对成本敏感、低功耗的莱 迪思FPGA架构进行了优化。免费许可证使得用户能够设计并评估Diamond软件支持的不带 SERDES的器件的性能。

获取一个许可证您需要:

■ 物理MAC地址 (12位十六进制值)

获取一个免费许可证

3、填写机器物理地址,生成一个 license.dat 文件,将会发送到注册所用的邮箱。

#### Please follow these steps to request your Lattice Diamond Free Software license:

1. Review and update your Web Account Information below by clicking on the Update Your Account button.

2. Fill in the Software License Request Form and Submit.

Host NIC: You can find your PC Network Interface Card ID by opening an MS-DOS window, typing "ipconfig /all" and pressing Enter. The Physical Address is a 12-digit hexadecimal value split into pairs with dashes, like this: 00-01-02-66-1D-E0 Please enter this information without dashes like this: 000102661DE0.

After you successfully complete and submit this form, a new license file with instructions on how to install it will be e-mailed to you.

For any questions, email lic admn@latticesemi.com

If you have experienced an Aldec license check out error, please check out a new license.

#### Software License Request Form

Note: The license file will be sent to the web account email address:

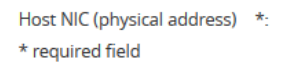

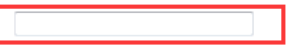

VI ve<mark>rify that I am not an employee of Cadence Design Systems, Mentor Graphics Corporation, or Magma Design Automation</mark>

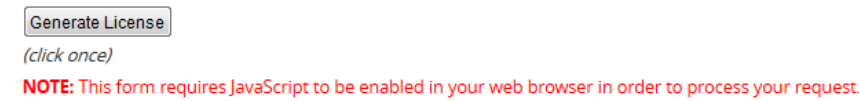

4、在软件安装过程中,已自动添加系统环境变量。只需将申请的 license.dat 文件拷贝到安 装目录下的 license 文件夹中,本文例为: C:\lscc\diamond\3.6\_x64\license\

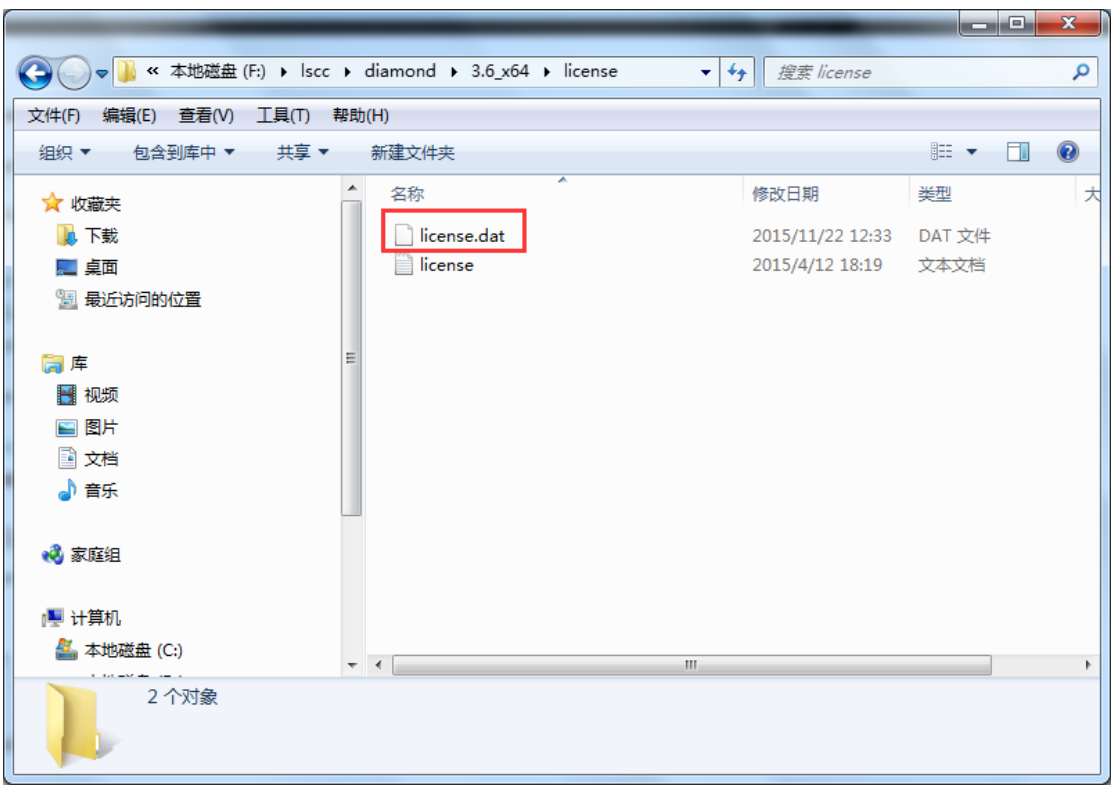

至此完成 License 文件设置,可以开始使用 Diamond 进行设计了。

### 注意!!!

如双击打开 Diamond 软件是出现如下错误,则表示环境变量设置有问题。

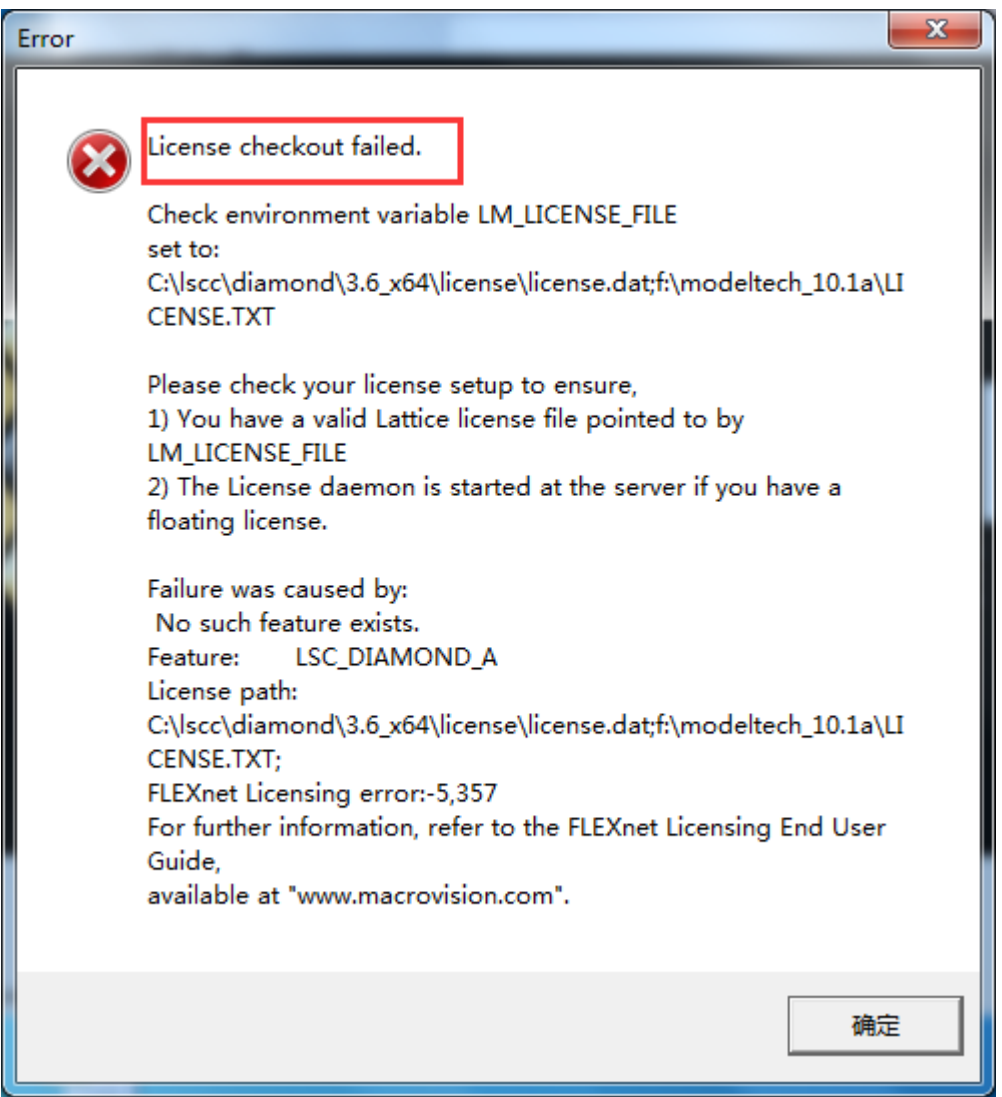

解决方法是: 右击"计算机"选择属性,进入控制面板中的系统属性界面。

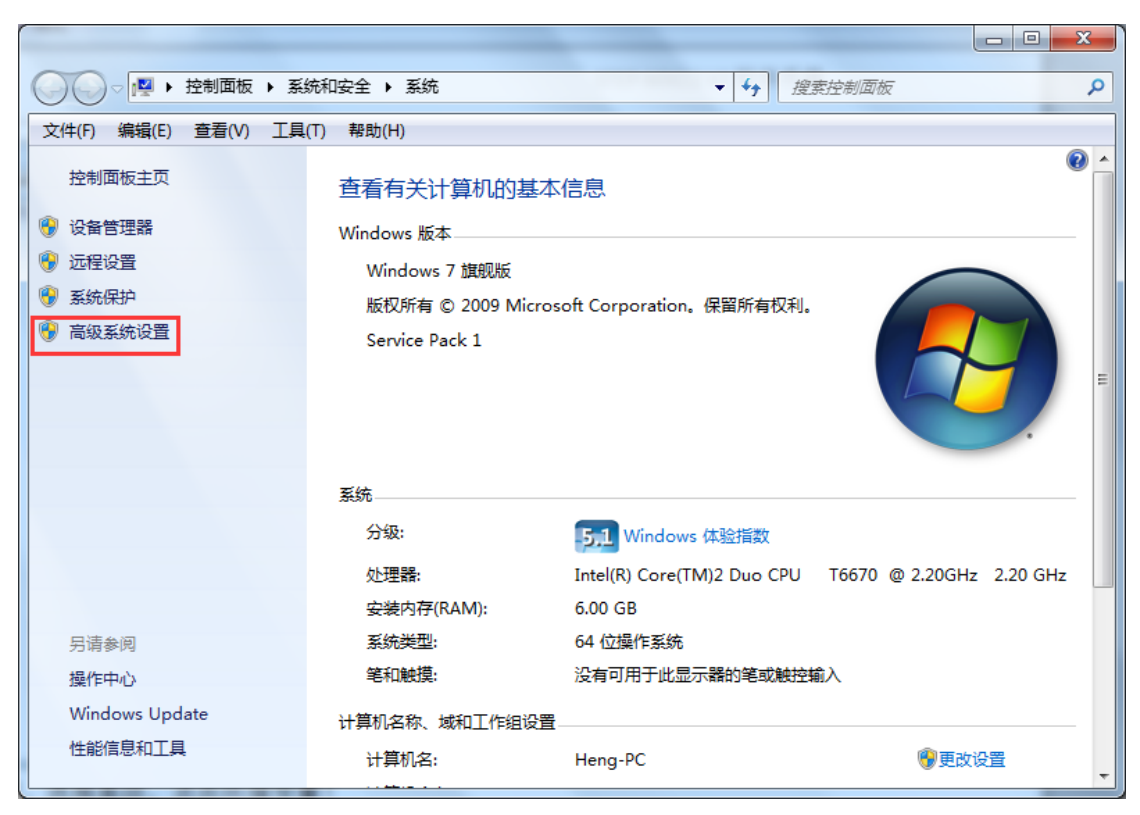

点击高级系统设置。选择高级,点击环境变量!

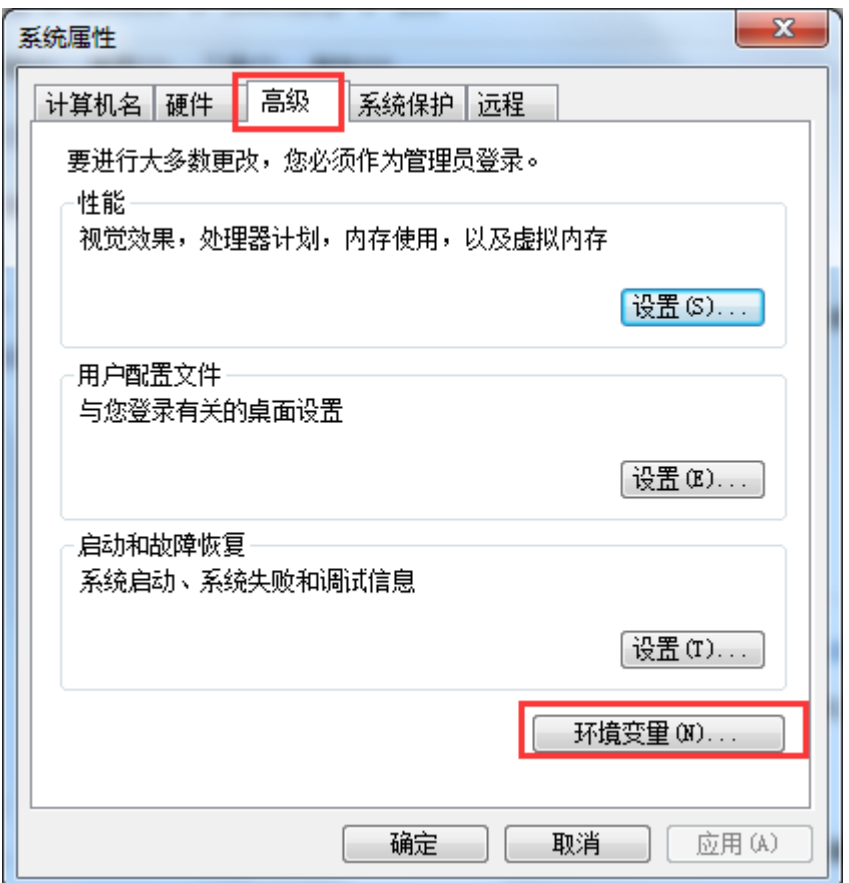

进入环境变量设置界面,查看用户变量中是否存在与系统变量 LM\_LICENSE\_FILE 相冲突的

变量。

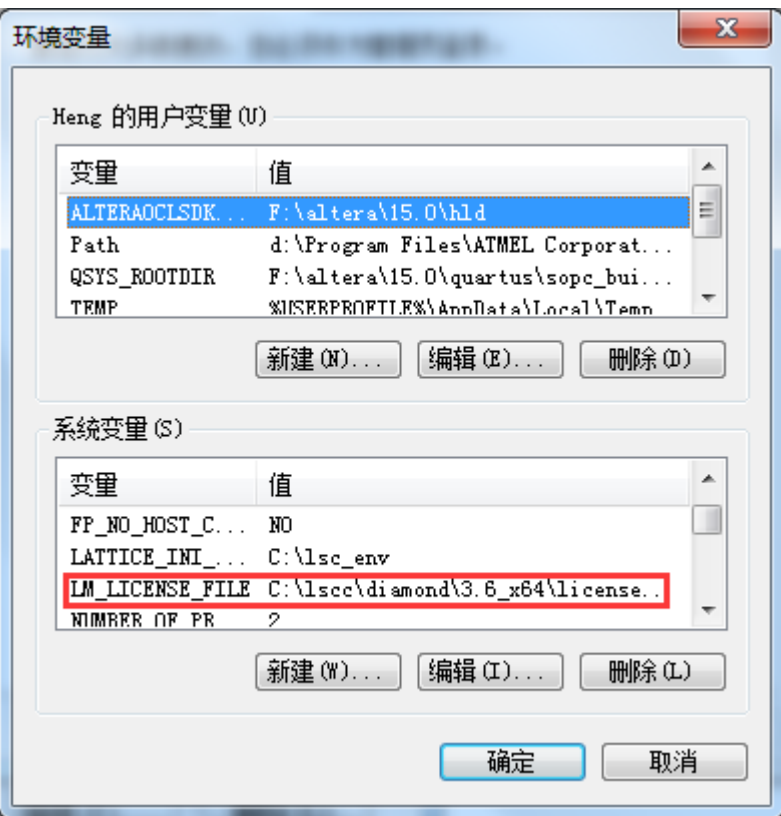

# <span id="page-14-0"></span>**3**.创建第一个工程

### <span id="page-14-1"></span>**3.1** 新建一个工程

1、在 Diamond 软件面板上, 选择 File>New>Project, 进行新工程创建。

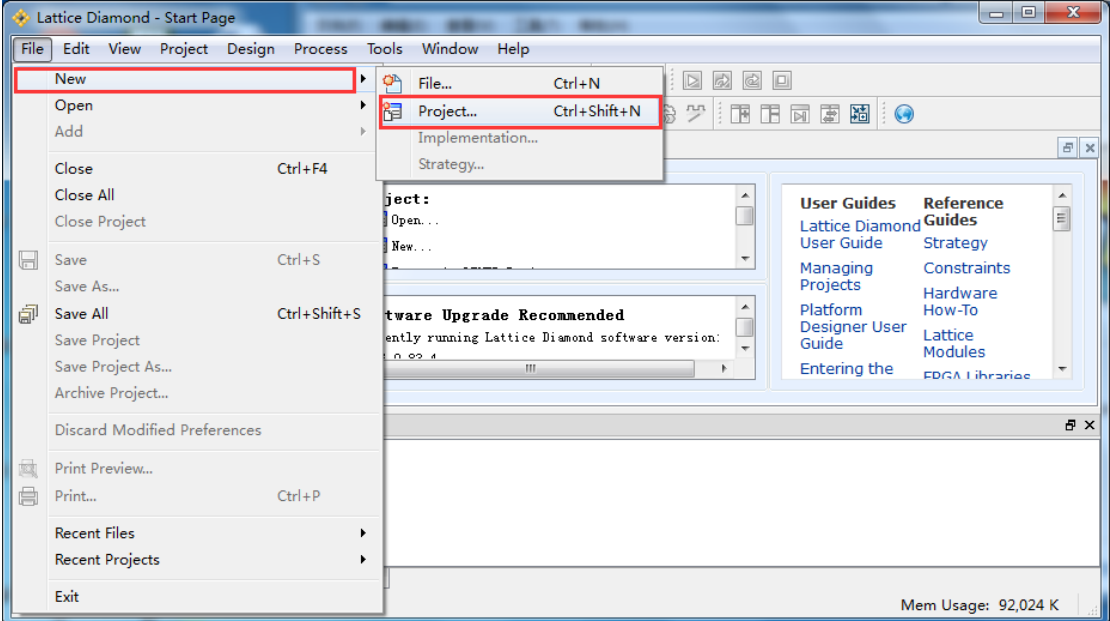

2、创建新工程,点击 Next,开始工程设置。

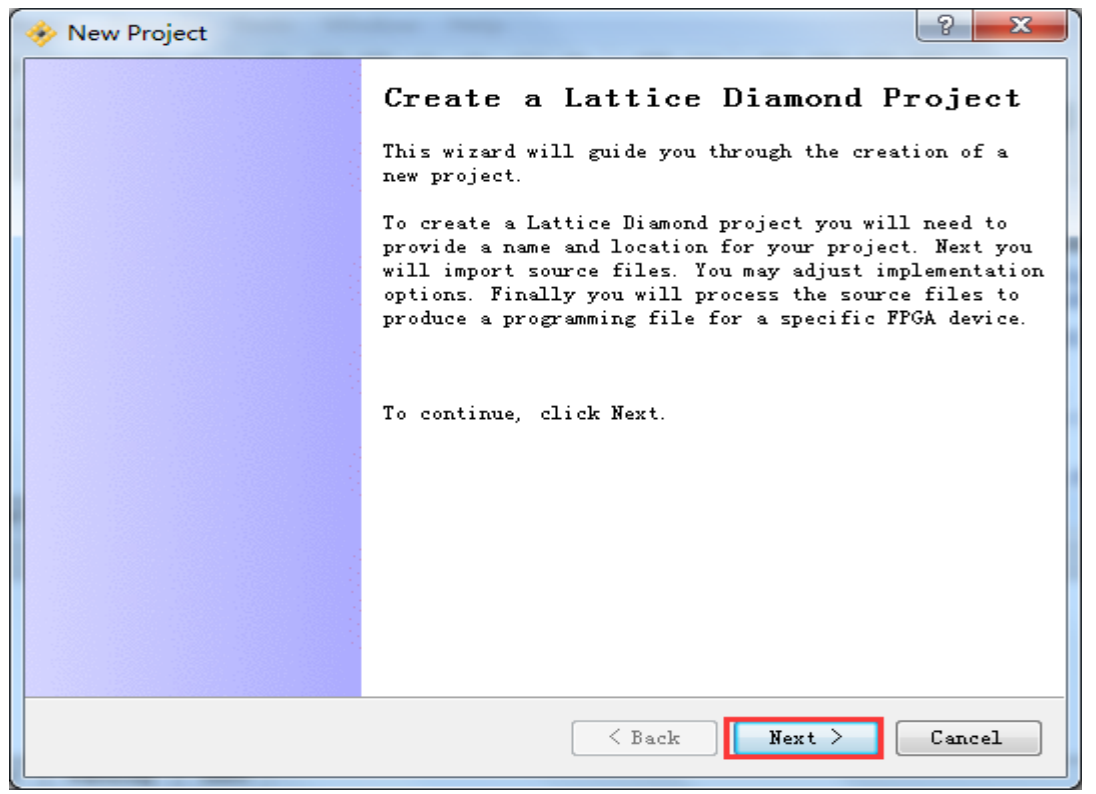

3、设置工程名称和工程所在路径,工程路径和工程名称必须全部使用英文,不允许使用中

文路径和中文名称。

此处要注意:工程路径必须创建并选择工程文件夹,否则所有相关文件均会在上一层目录 中。如本例,若路径仅选择 E:/STEP\_FPGA, 则 and2 工程所有文件均保存在 STEP\_FPGA 中, 应该选择至 and gate 文件夹。完成设置后点击 Next。

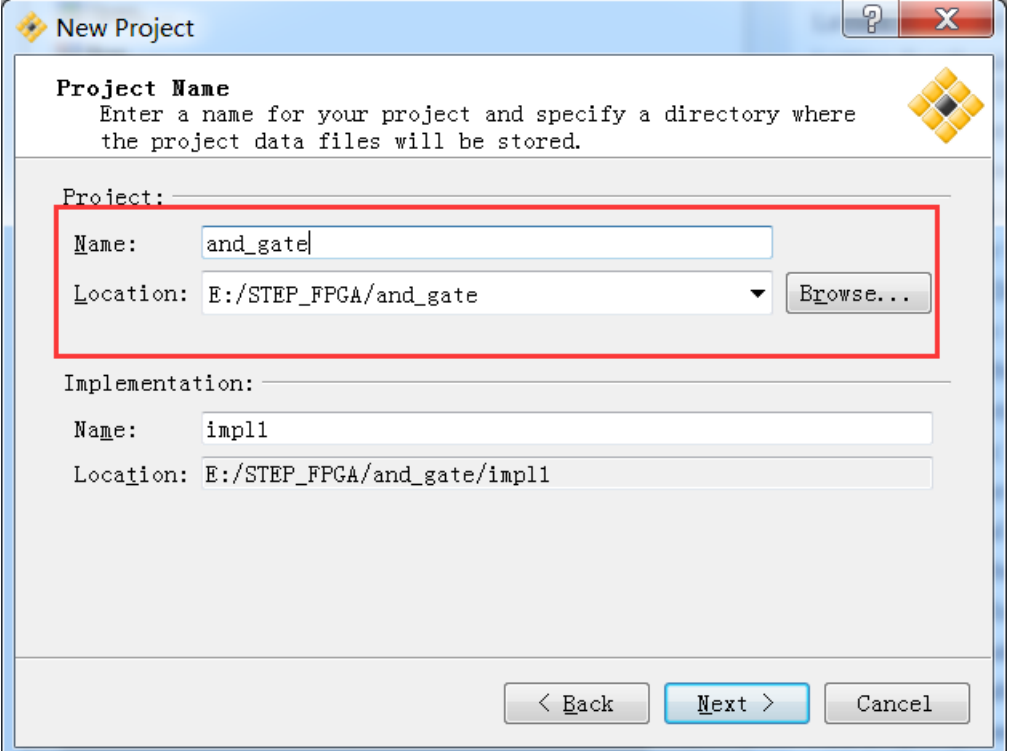

4、添加相关设计文件或约束文件。有必要提醒:务必勾选 Copy source to implementation directory,否则会影响原文件。若无需添加则直接 Next。

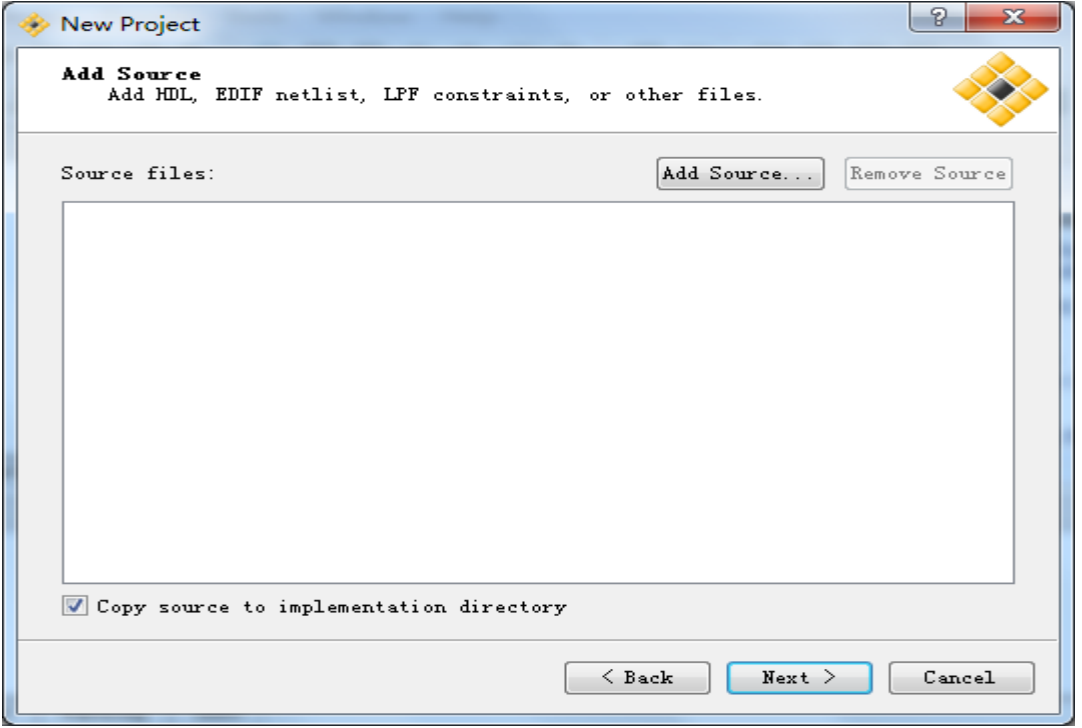

5、器件选择:LCMXO2-4000HC-4MG132C。务必按照下图所示选择。完成设置后点击 Next。

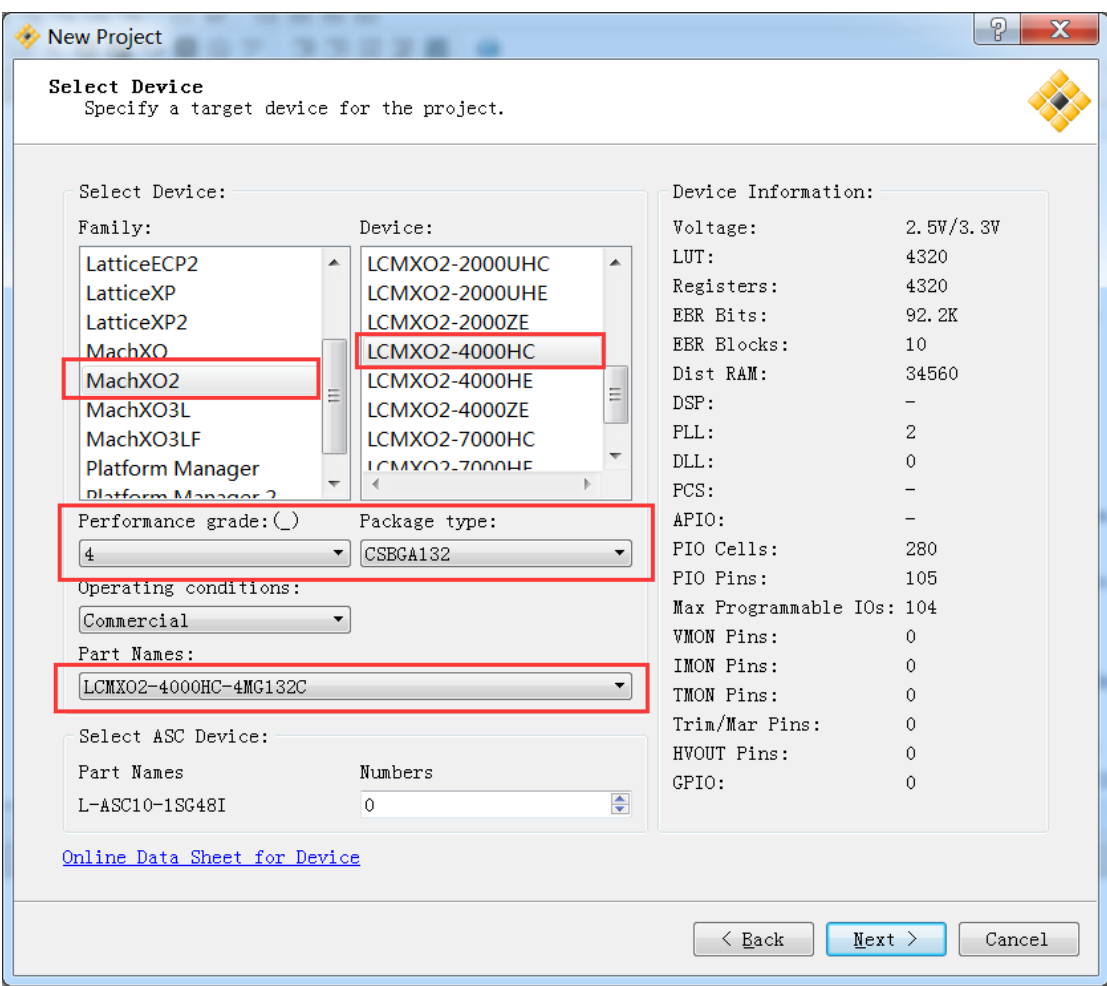

6、综合工具选择,可以选择第三方综合工具,但这里我们使用原厂综合工具,故默认设置。 直接 Next。

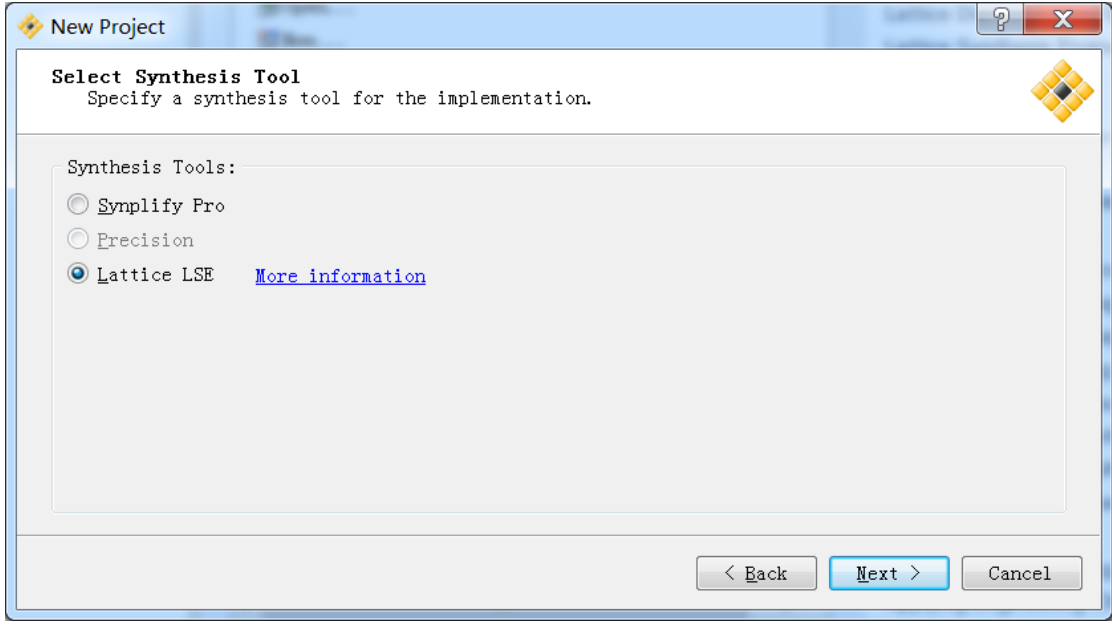

7、当看到下图, 说明工程创建已经完成。点击 Finish 就 OK 了。

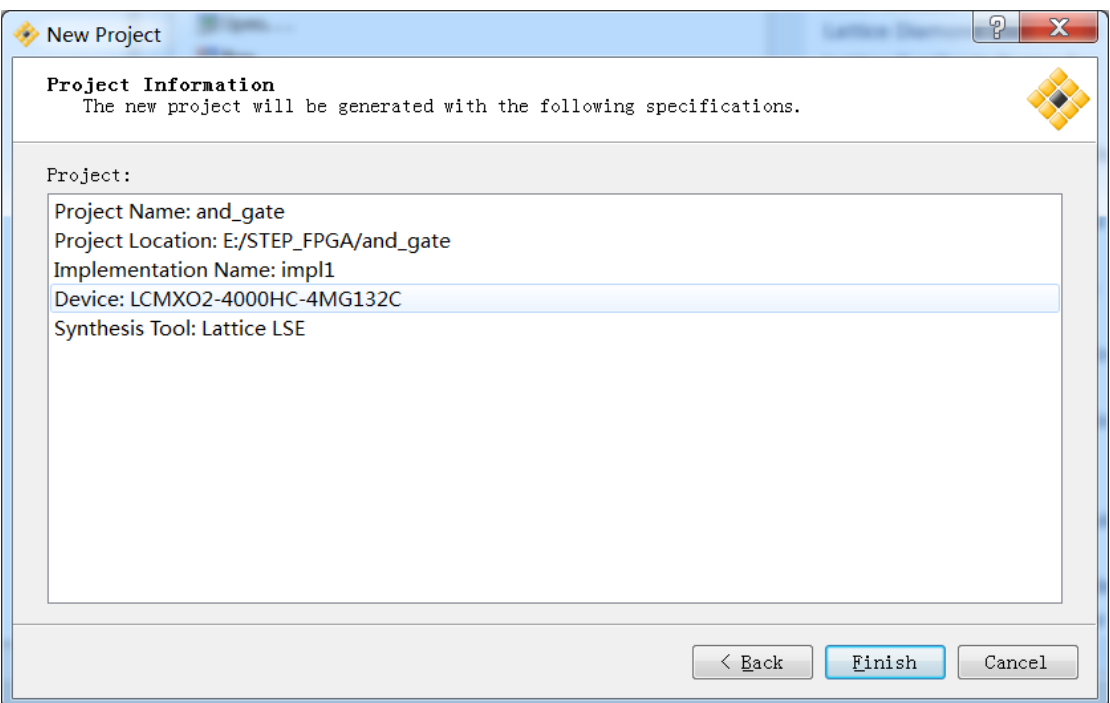

# <span id="page-17-0"></span>**3.2** 添加设计文件

1、在 Diamond 软件面板上, 选择 File>New>File, 进行新文件创建。

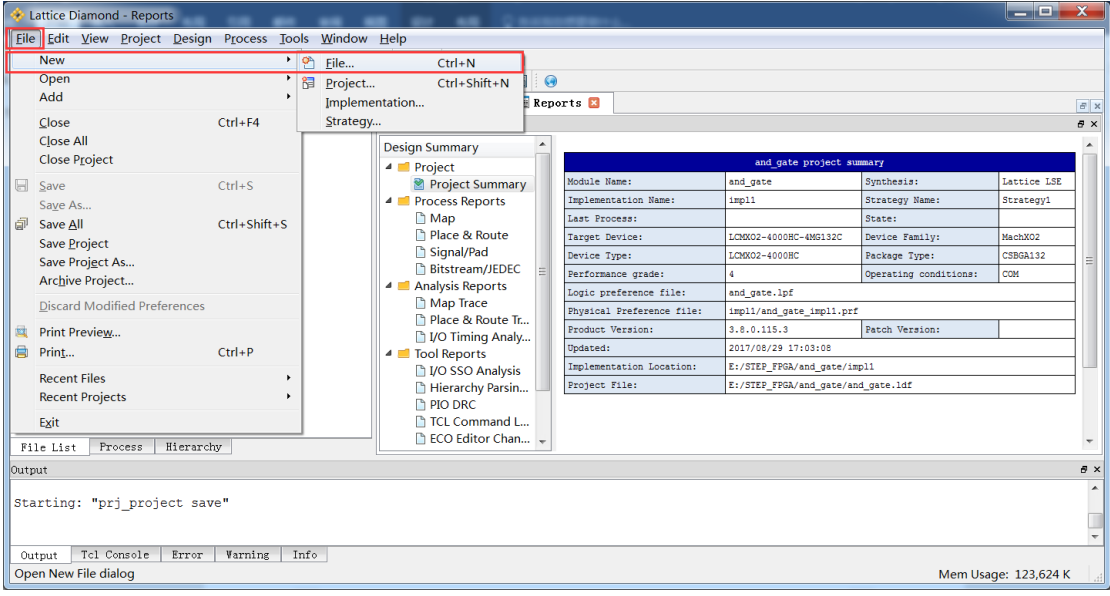

2、在文件创建界面,选择合适的文件类型。本文添加 Verilog HDL 设计文件。选好类型,设 置文件名称。点击 Yes, 完成创建。

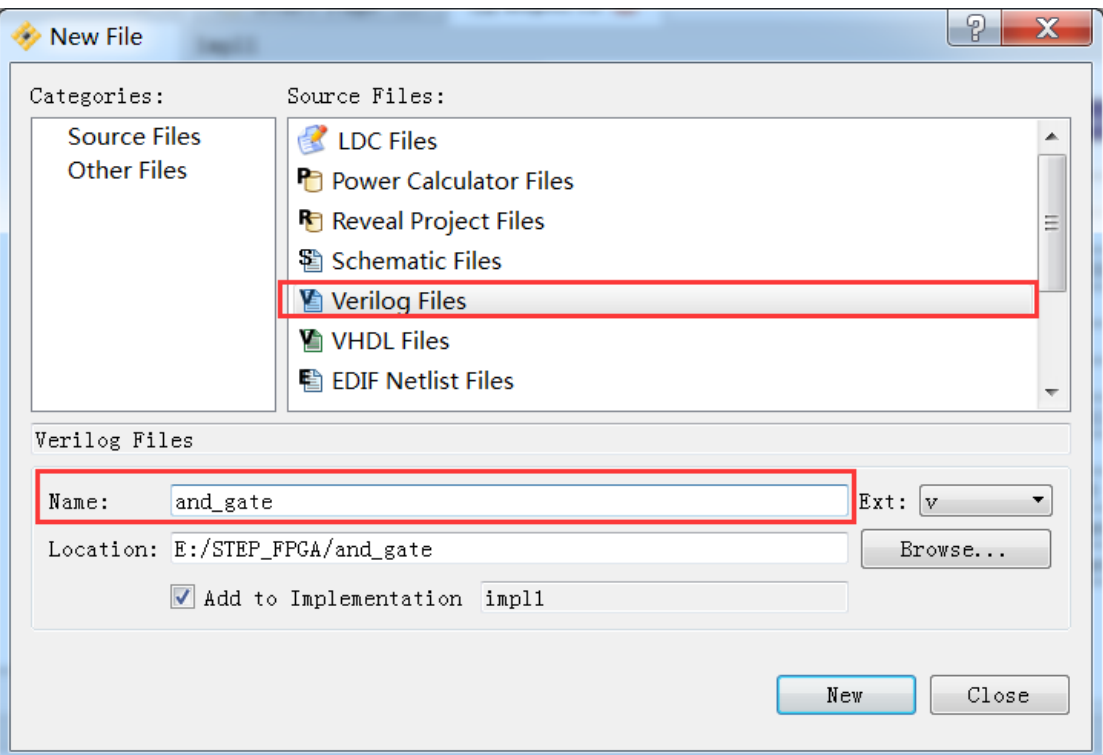

3、在新创建的 Verilog 文件中进行 Verilog HDL 代码编写。编写完成后, 保存。IDE 自动将模 块更新到左侧 Hierarchy(层次)窗口。

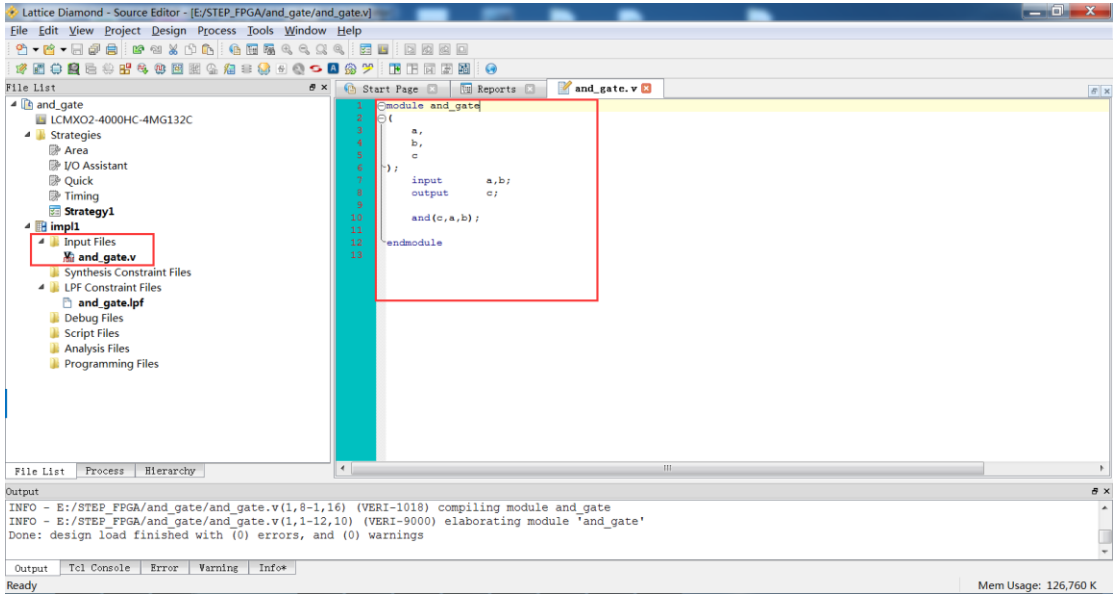

#### 代码如下:

```
module and_gate
(
   a,
   b,
   c
);
   input a,b;
```

```
output c;
and(c,a,b);
```
#### **endmodule**

4、编写好代码,需要进行验证。在 IDE 左侧,选择 Process。双击 Synthesis Design,对设计

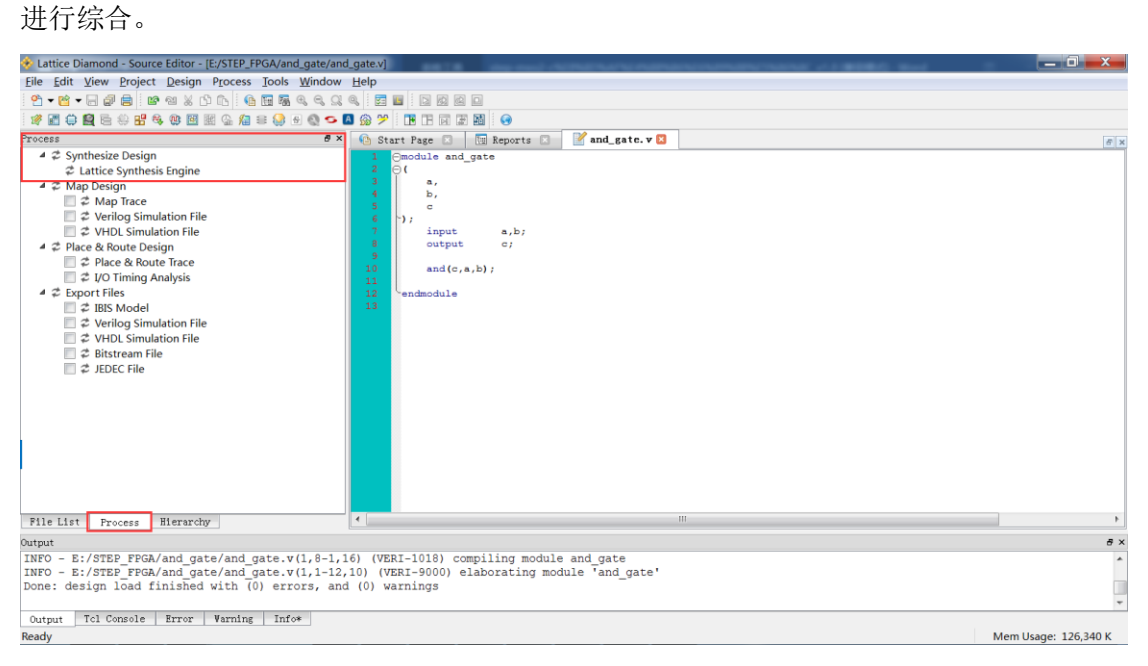

若设计没有问题,在选项前面会有绿色的对号。

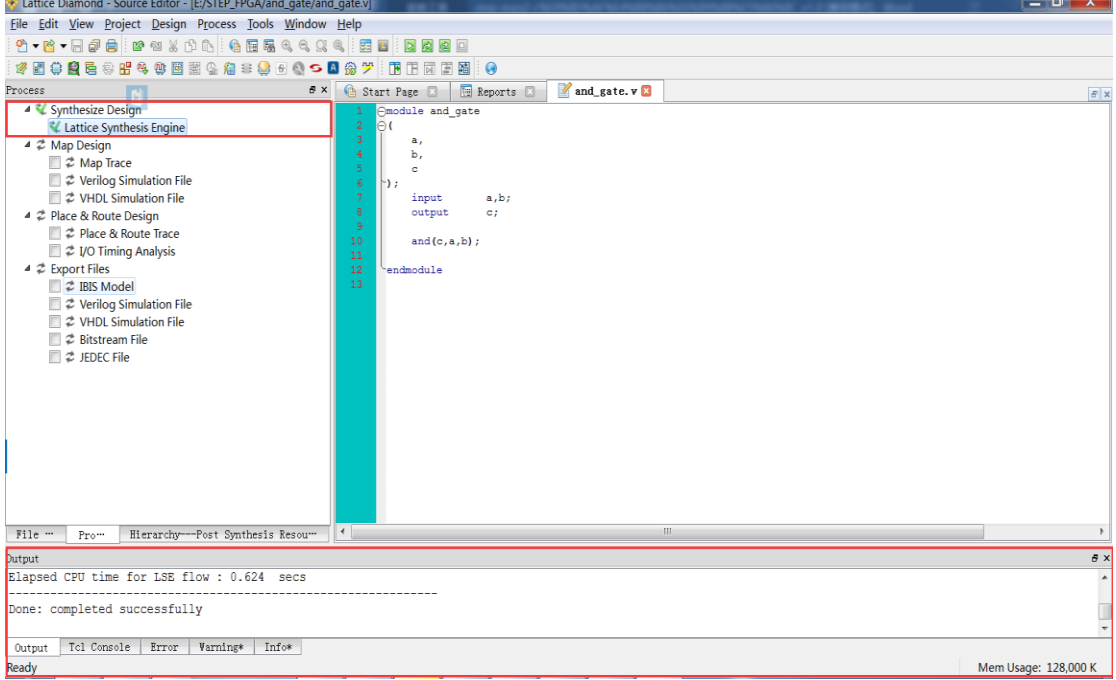

若出错会提示红色的叉,可以在下面的 Output 一栏查看报错信息。

## <span id="page-20-0"></span>**3.3** 管脚分配

1、在工具栏中选择第三行第一个图标,点击即可进入管脚分配界面。

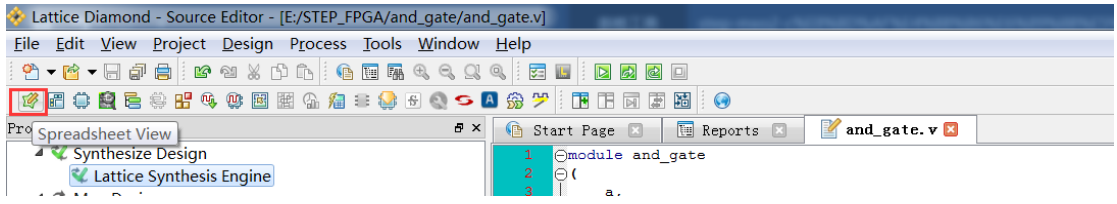

或者选择 Tools->Spreadsheet View

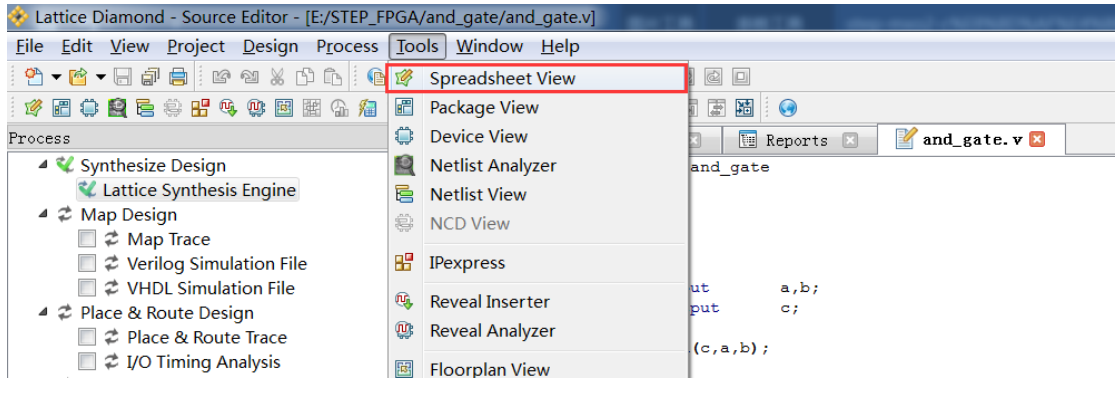

- 2、管脚设计需要的约束如下。
- a-L14, 对应板子上的 KEY1;
- b—M13,对应板子上的 KEY1;
- c—N13,对应板子上的 LED1;
- 设置 IO\_TYPE 为 LVCMOS33。

完成设置后, Ctrl+S 保存设置。

| (A                                          | M<br><b>N</b> Reports <b>E</b><br>Start Page<br>and_gate. $v$ |                                     |                 |                 | Spreadsheet View <b>E</b><br>74 |                 |             |                |                    | $F \times$   |                        |
|---------------------------------------------|---------------------------------------------------------------|-------------------------------------|-----------------|-----------------|---------------------------------|-----------------|-------------|----------------|--------------------|--------------|------------------------|
| ේ                                           |                                                               | Name                                | <b>Group By</b> | Pin             | <b>BANK</b>                     | <b>BANK VCC</b> | <b>VREF</b> | <b>IO TYPE</b> | <b>PULLMODE</b>    | <b>DRIVE</b> | <b>SLEWRATE</b>        |
| ណ័                                          | 1                                                             | 4 All Ports                         | N/A             | N/A             | N/A                             | N/A             | N/A         | LVCMOS33       |                    | N/A          | N/A                    |
| 소                                           | 1.1                                                           | $\triangleq$ $\triangleright$ Input | N/A             | N/A             | N/A                             | N/A             | N/A         | N/A            | <b>N/A</b>         | N/A          | N/A                    |
| m°<br>ಕ                                     | 1.1.1                                                         | $\rightarrow$ a                     | N/A             | L14             |                                 | Auto            | N/A         | LVCMOS33       | <b>DOWN</b>        | <b>NA</b>    | <b>NA</b>              |
| P.                                          | 1.1.2                                                         | $\rightarrow b$                     | N/A             | <b>M13</b>      |                                 | Auto            | N/A         | LVCMOS33       | <b>DOWN</b>        | <b>NA</b>    | <b>NA</b>              |
| M.                                          | 1.2                                                           | $\triangle$ $\triangle$ Output      | N/A             | N/A             | N/A                             | N/A             | N/A         | N/A            | <b>N/A</b>         | N/A          | N/A                    |
| 橁                                           | 1.2.1                                                         | $\blacksquare$ c                    | N/A             | N <sub>13</sub> |                                 | Auto            | N/A         | LVCMOS33       | <b>DOWN</b>        | 8            | <b>SLOW</b>            |
| $\Delta$<br>$\Delta$<br>D<br>$\frac{41}{2}$ |                                                               |                                     |                 |                 |                                 |                 |             |                |                    |              |                        |
| $\rightarrow$                               | $\blacktriangleleft$                                          |                                     | 100             |                 |                                 |                 |             |                |                    |              |                        |
| M                                           |                                                               | Port Assignments                    | Pin Assignments |                 | Clock Resource                  | Route Priority  |             | Cell Mapping   | Global Preferences |              | Timing Preferences ◀ ▶ |

### <span id="page-21-0"></span>**3.4** 生成编译文件与下载

1、由于本设计极其简单,故没有将仿真、布局、布线、生成编译文件一步一步介绍给大家。 在此,想告诉大家,若设计简单可直接生成编译文件。

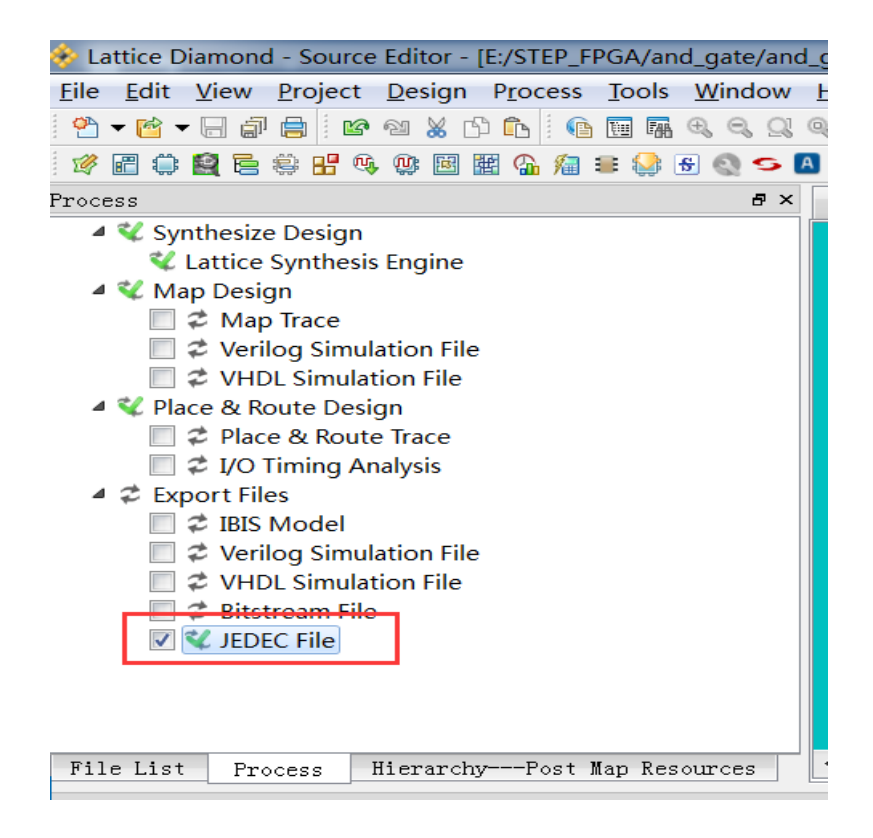

2、完成编译后,打开该工程所在目录下的 impl1(若在新建工程时更改名称, 则为该名称 的文件夹)文件夹,找到 XXX.jed 文件。

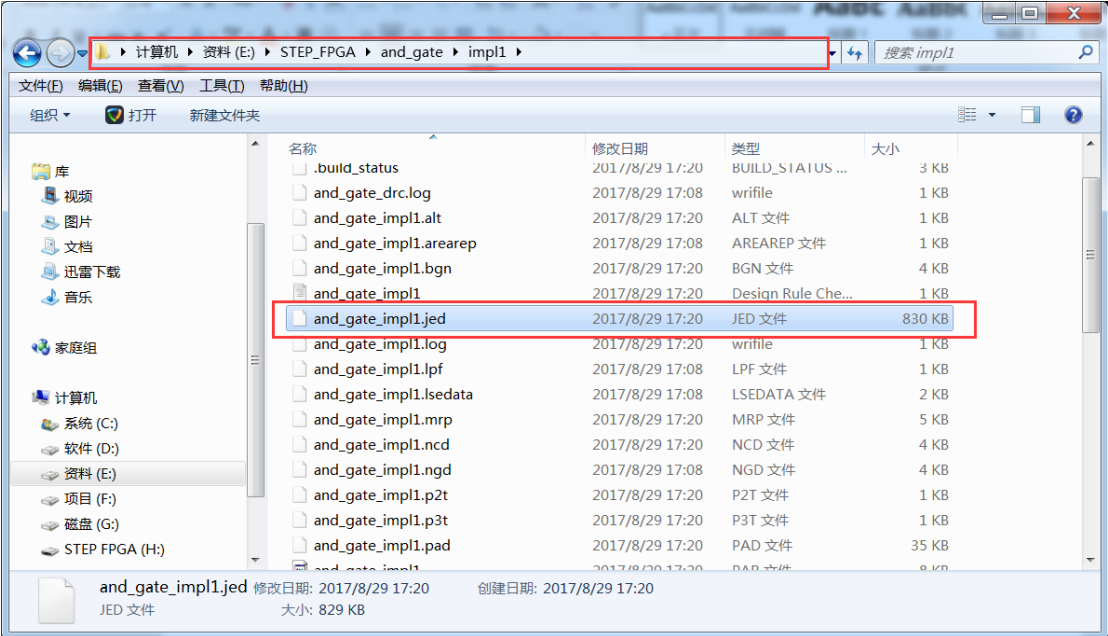

3、连接小脚丫 STEP MXO2-C 板卡至电脑, 打开"我的电脑", 找到名为"STEP FPGA"的存 储设备,将 JED 文件复制进"STEP FPGA"中。

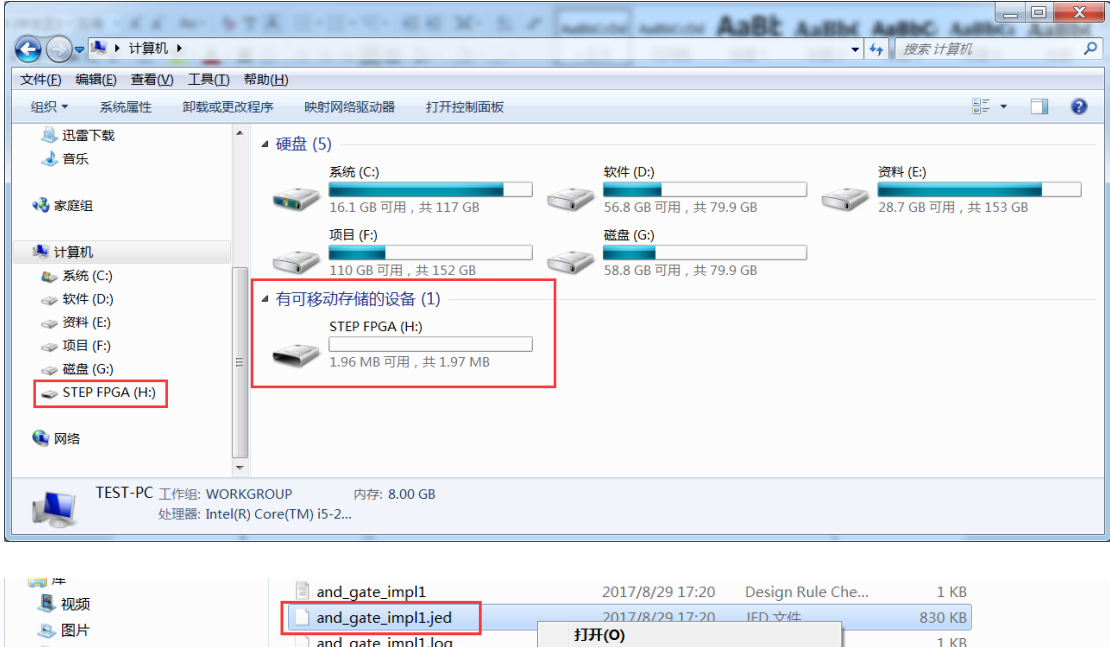

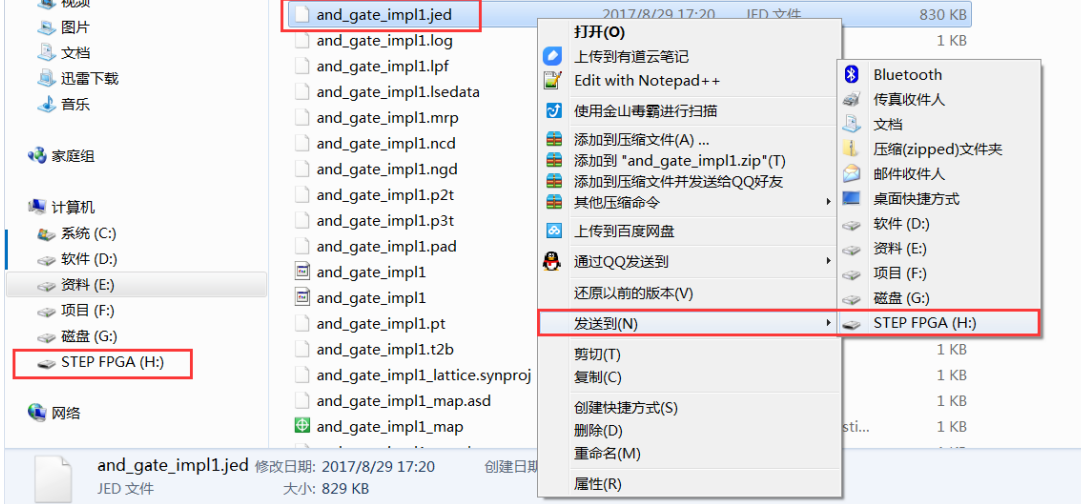

5、稍等几秒,即可下载完成。

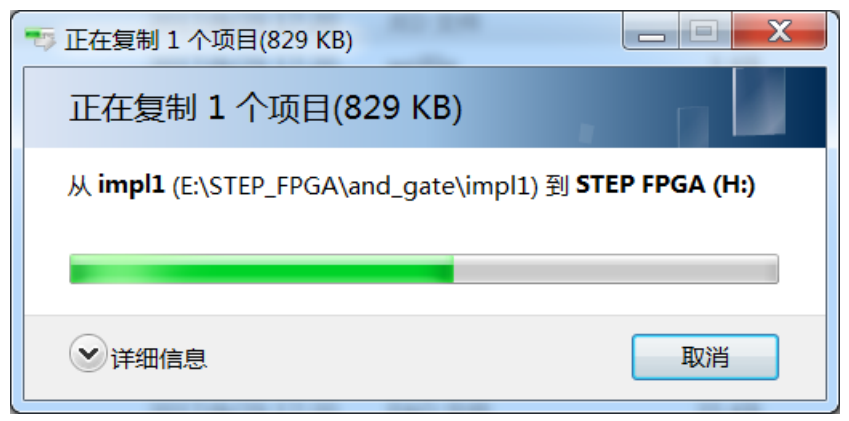

至此,新工程从创建到综合实现,再到编译下载都已完成。

接下来就是看看下载到小脚丫上的程序运行结果了。实例是一个简单的二输入与门逻辑,利 用两个按键(key1、key2)来控制 LED 灯(led1)的亮灭。在 FPGA 板上 led1 的信号为高时, led1 不亮; 当 led1 的信号为低时, led1 点亮。而按键 key1 和 key2 初始状态是高, 当按键按 下时信号变低。所以程序运行后, 按任意一个键或者两个键同时按下, led1 变亮; 否则的话, led1 应该不亮。

### <span id="page-23-0"></span>**3.5** 小结

总结一下 FPGA 的一般开发步骤:

- 1、建立工程,包括工程路径、芯片选型
- 2、源文件输入,一般有图形和文本输入两种方式,文本的话,一般公司使用 Verilog 较多吧
- 3、编译综合(Synthesis),将行为和功能层次表达的电子系统转化为低层次模块的组合,一 般可以查看系统的 RTL 层次图
- 4、添加约束,包括分配管脚,可以使用图形和文本输入两种方式
- 5、实现(Implementation), 实现逻辑网表文件, 布局布线
- 6、验证(Verification),包括时序仿真和功能仿真,一般会结合 Active-HDL 或 ModelSim 编 写 testbench 进行测试
- 7、生成下载的 bitstream 文件
- 8、下载工程文件到开发板,包括仿真器连接和配置
- 9、效果演示

比较简单的工程可以省略其中的一些步骤,直接上板看效果。

# <span id="page-24-0"></span>**4**.仿真工具 **Active-HDL**

FPGA 设计里还有一个重要的步骤就是仿真, Diamond 软件开发环境同时集成了 Active-HDL 工具,下面看看如何进行功能仿真

1、首先新建一个 testbench 文件, 方法和新建 Verilog 源文件一样。我们命名为 and\_gate\_tb

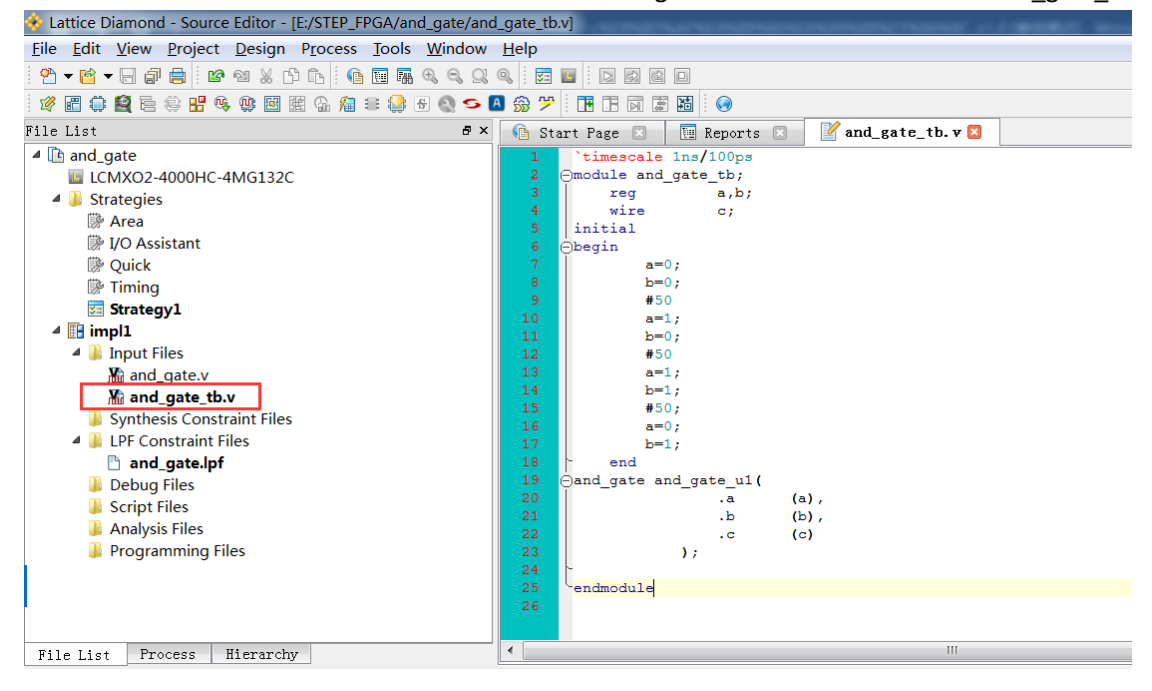

#### 2、testbench 测试文件内容如下:

```
`timescale 1ns/100ps
module and_gate_tb;
   reg a,b;
   wire c;
initial
begin
       a=0;
       b=0;
       #50
       a=1;
       b=0;
       #50
       a=1;
       b=1;
       #50;
       a=0;
       b=1;
   end
and_gate and_gate_u1(
```
**.**a **(**a**), .**b **(**b**), .**c **(**c**) );**

#### **endmodule**

3、这里需要注意的是测试文件只是用来仿真的,很多语句是不可综合的,所以要设置文件 的属性。在工程目录里右键点击 and gate tb 文件,

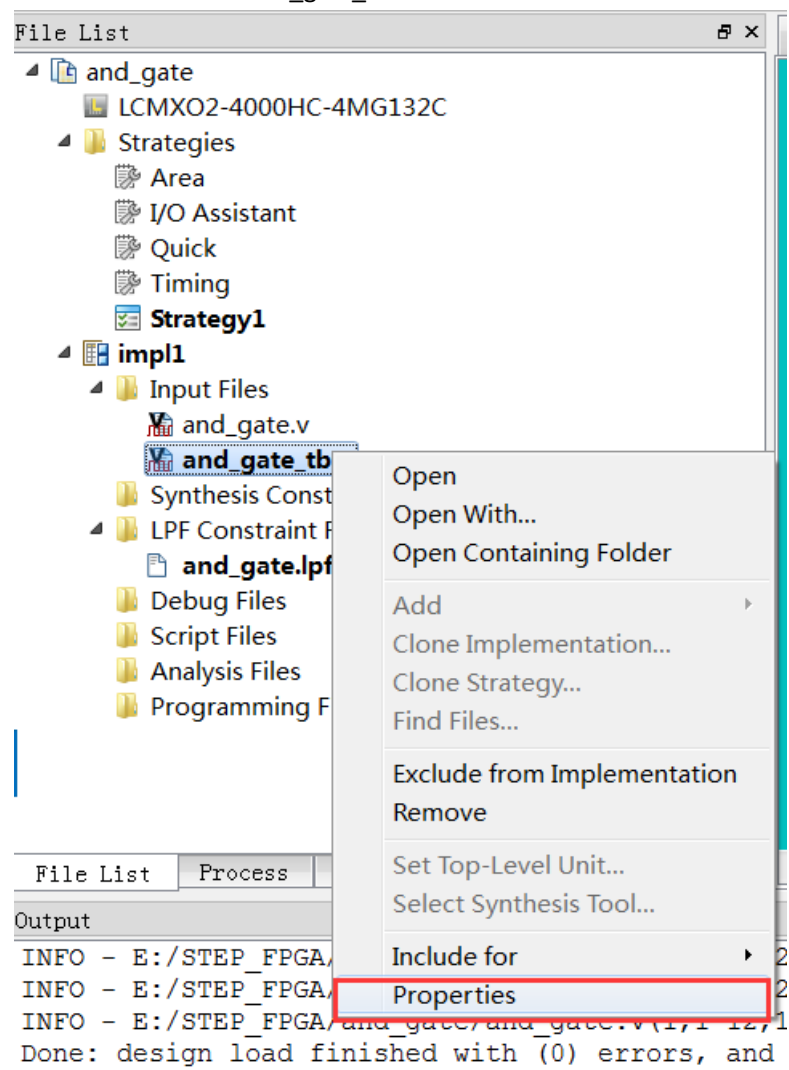

弹出一个属性窗口,把测试文件属性值改为 simulation 表示只做仿真。

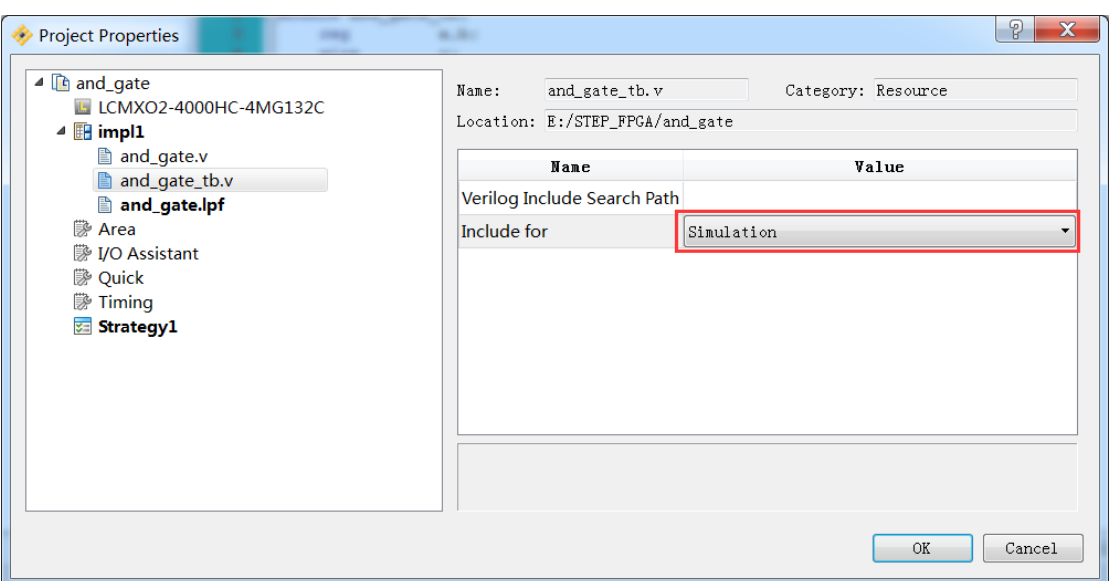

4、点击工具栏的仿真向导按钮<mark>罗</mark>,

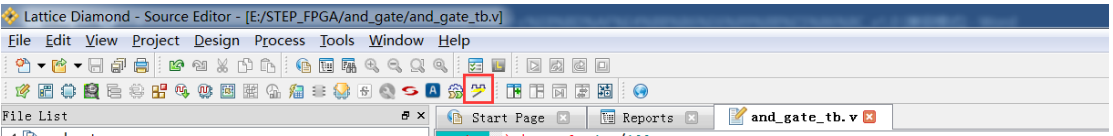

或者是 Tool->Simulation Wizard

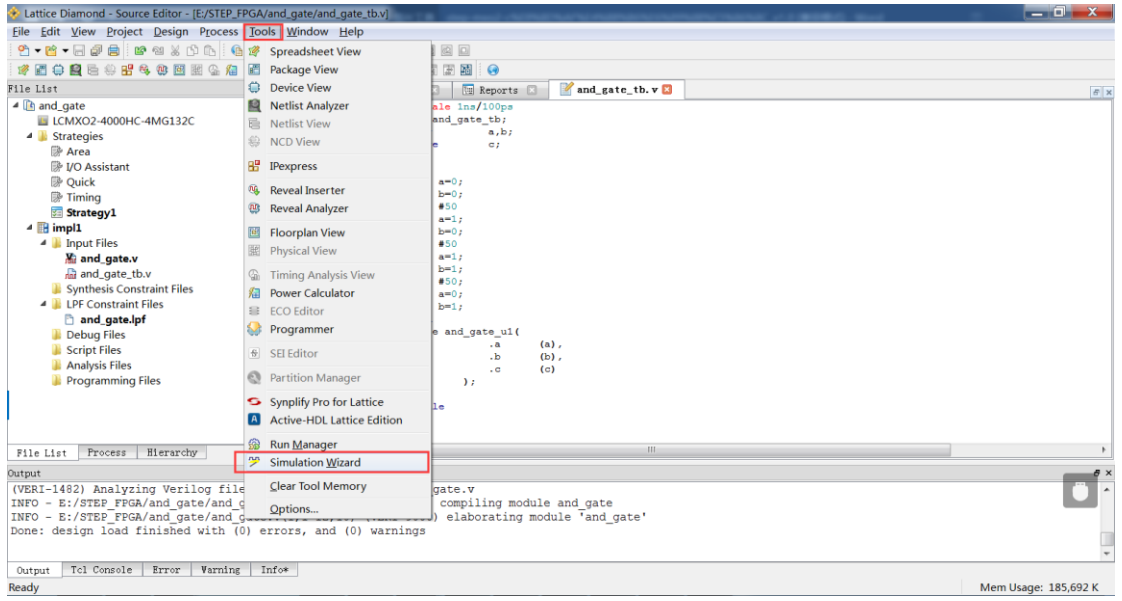

5、弹出仿真向导窗口,

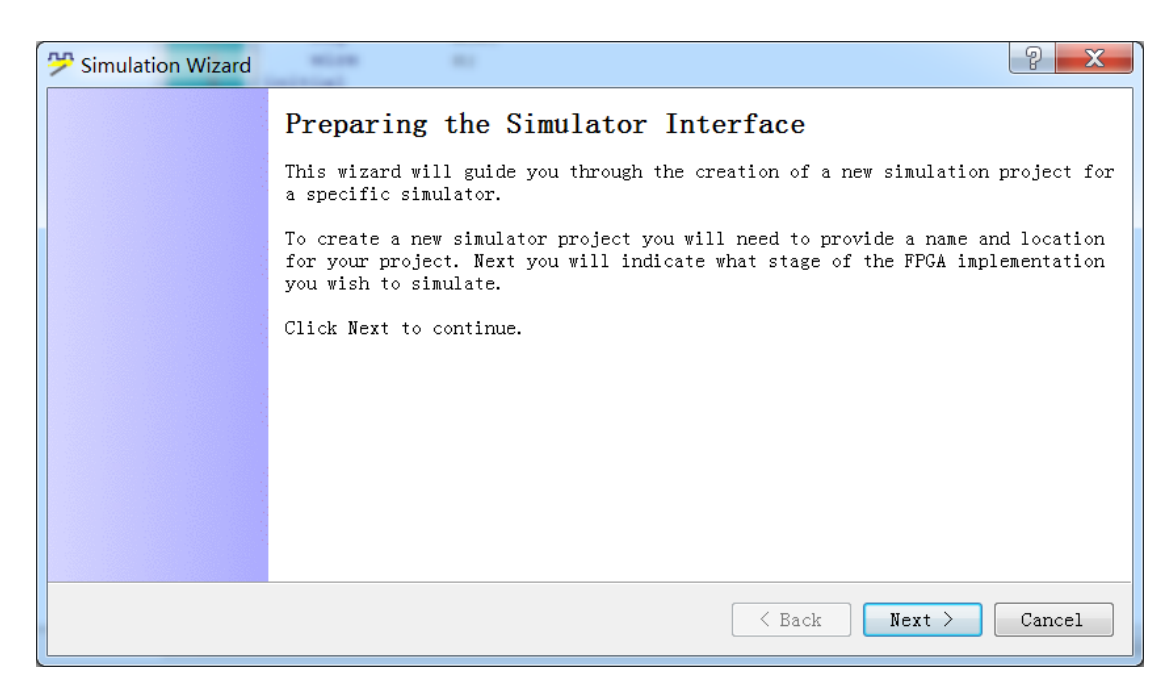

、给仿真的工程取一个名字,

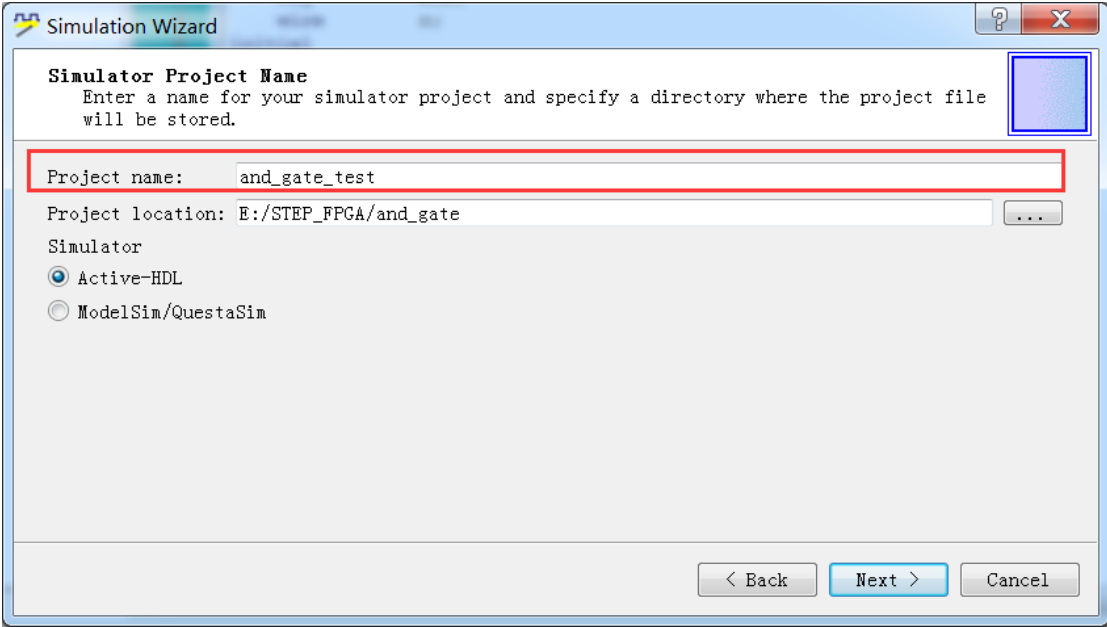

、选择仿真的阶段,这里是功能仿真,所以只能选 RTL 级。

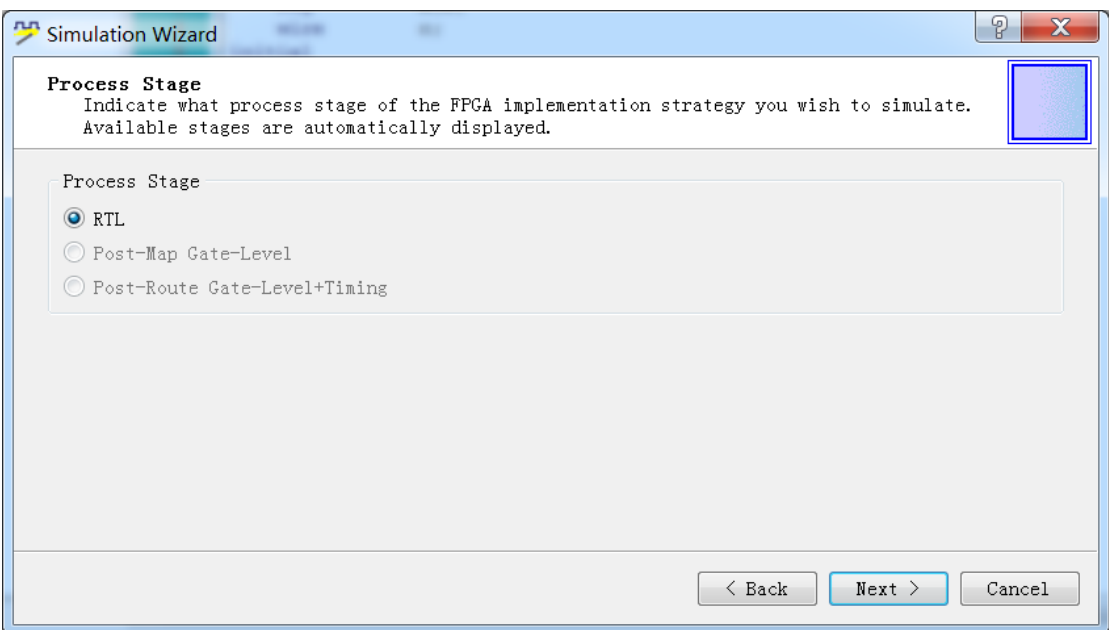

8、选择添加或者删除所要仿真的源文件和测试文件,如果确认了 Copy Source to Simulation Directory 选项,将会拷贝源文件到仿真工程目录。

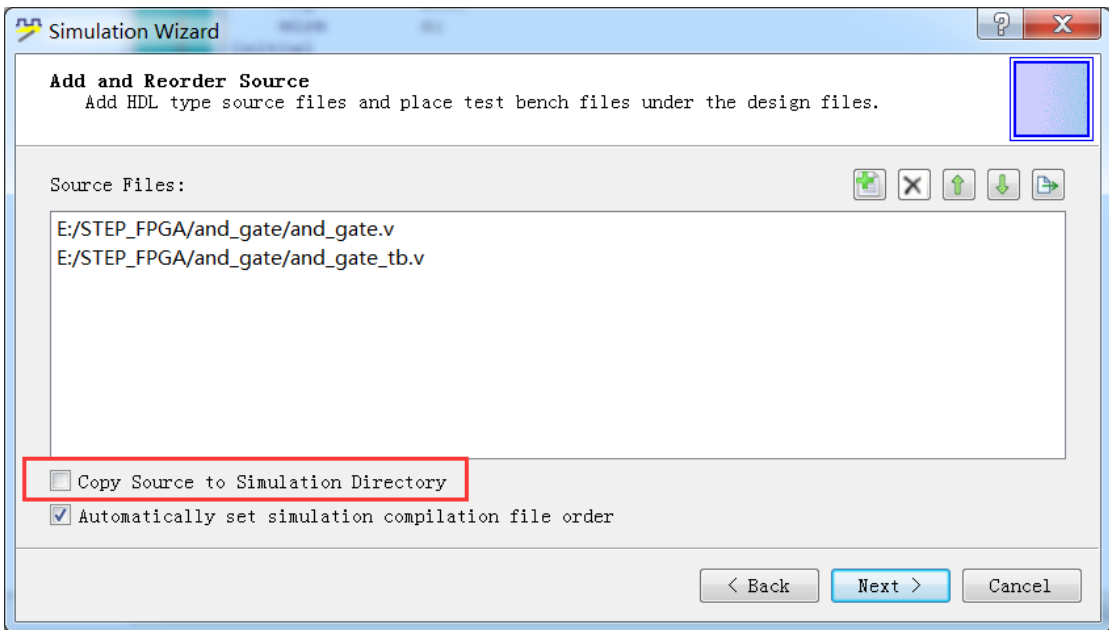

9、仿真工程列表,如果有多个测试文件可以选择顶层测试文件。

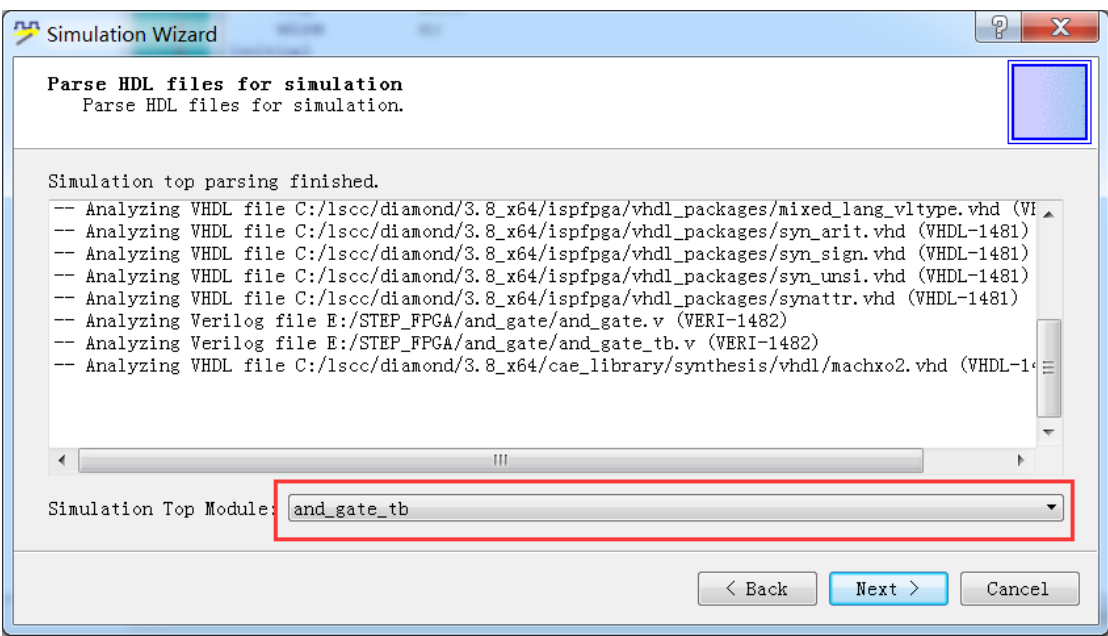

10、仿真工程项目创建完成,如果下方选项确定,将会在完成后自动执行仿真并显示波形文 件。

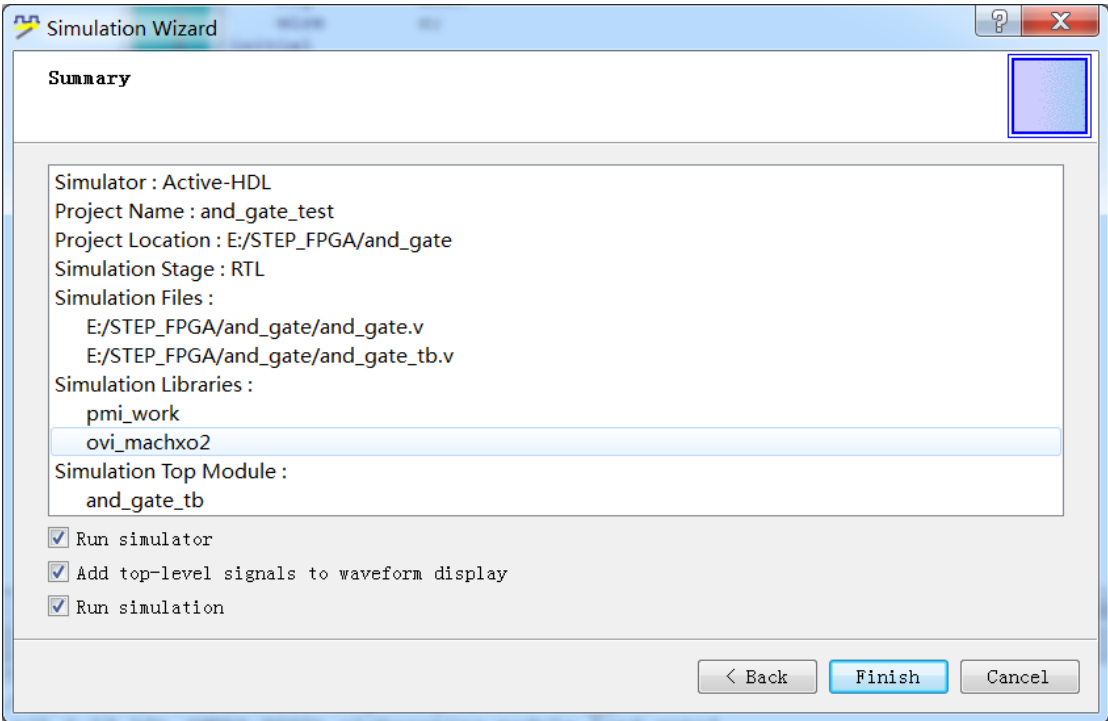

11、完成仿真向导后,执行方针显示仿真后波形。

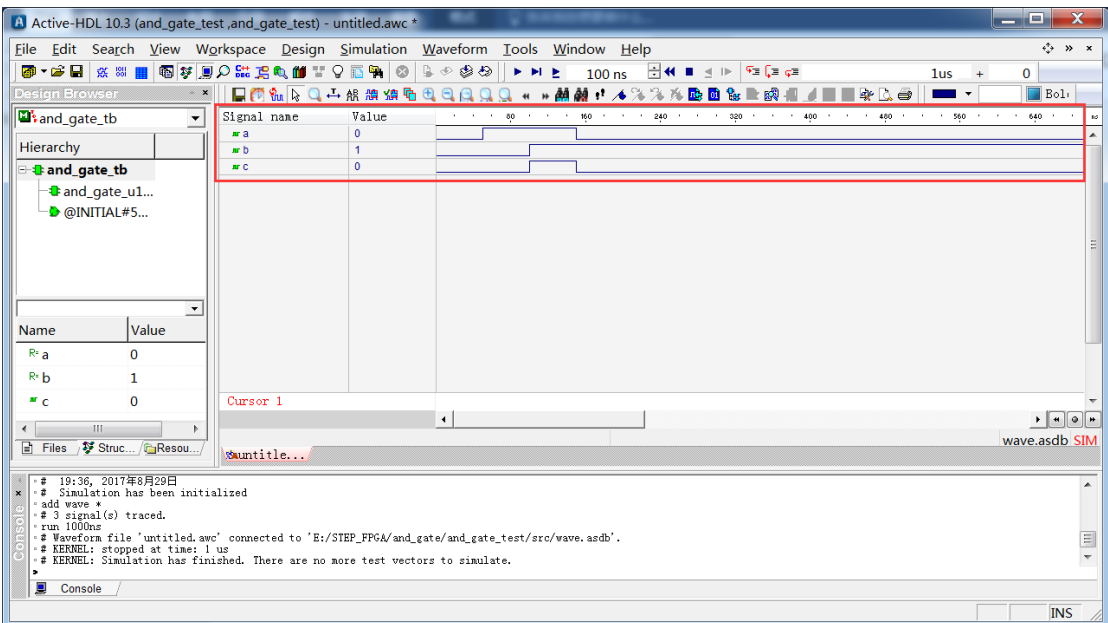

# <span id="page-31-0"></span>**5**.版本

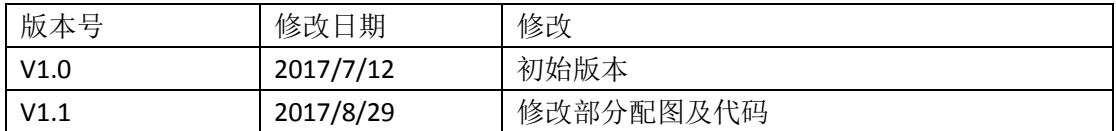